# Návod pro Alcatel 1x

- 1. Základní nastavení telefonu
	- Vložení SIM a paměťové karty
	- Zapnutí telefonu a PIN
- 2. Kontakty
	- Kopírování ze SIM karty do telefonu
	- Založení nového kontaktu
	- Upravení kontaktu včetně fotky
- Volání 3.
	- Zap./Vyp. VoLTE
	- Zap./Vyp. Wi-Fi volání
	- Nastavení vyzvánění
	- Číslo hlasové schránky
	- Nastavení hlasitosti hovoru
	- Zobrazení klávesnice při volání
	- Zobrazení kontaktů při volání
	- o Hlasitý hovor
	- Přidržení hovoru
- 4. SMS a MMS
	- Nastavení tónů
	- Upozornění o doručení SMS
	- Nastavení střediska zpráv
	- o Nastavení MMS
- 5. Internet
	- Zap./Vyp. internetu v ČR
	- Zap./Vyp. internetu v zahraničí
	- Nastavení internetu
	- Přihlášení a odhlášení Wi-Fi sítě
	- Zap./Vyp. přístupového bodu
- 6. Nastavení e-mailu
	- seznam.cz
	- centrum.cz
	- volny.cz
	- outlook.cz
- 7. Zabezpečení
	- Zapnutí PIN kódu
	- Změna PIN kódu
	- Nastavení zámku displeje
	- Reset přístroje do továrního nastavení
- 8. Aplikace
	- Založení účtu a stažení aplikace
- 9. Ostatní
	- Změna pozadí displeje
	- Přidání ikony na plochu
	- o Odebrání ikony z plochy
	- Bluetooth Zap./Vyp.
	- Bluetooth párování přístrojů
	- Bluetooth odesílání obrázků
	- Budík
	- Pevná volba
- Nastav. kontaktů v seznamu pevné volby
- Identifikace volajícího (CLIP/CLIR)

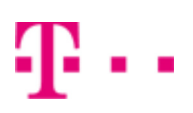

# Základní nastavení telefonu

# **Vložení SIM a paměťové karty**

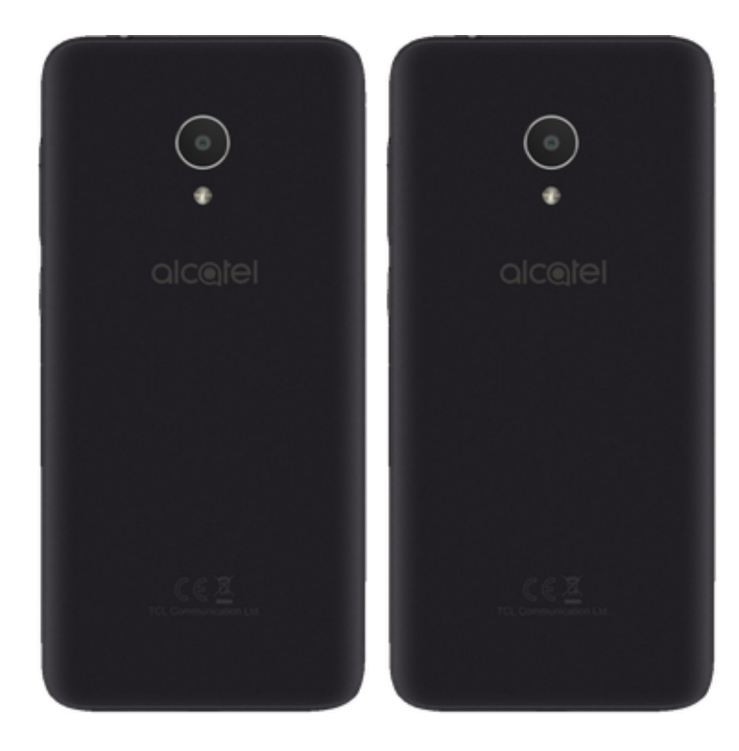

- **1.** Šuplík na SIM a paměťovou kartu vysunete pomocí nástroje, který je přiložen v balení.
- **2.** Nano-SIM a paměťovou kartu vložíte do šuplíku a zasunete ho zpět.

## **Zapnutí telefonu a PIN**

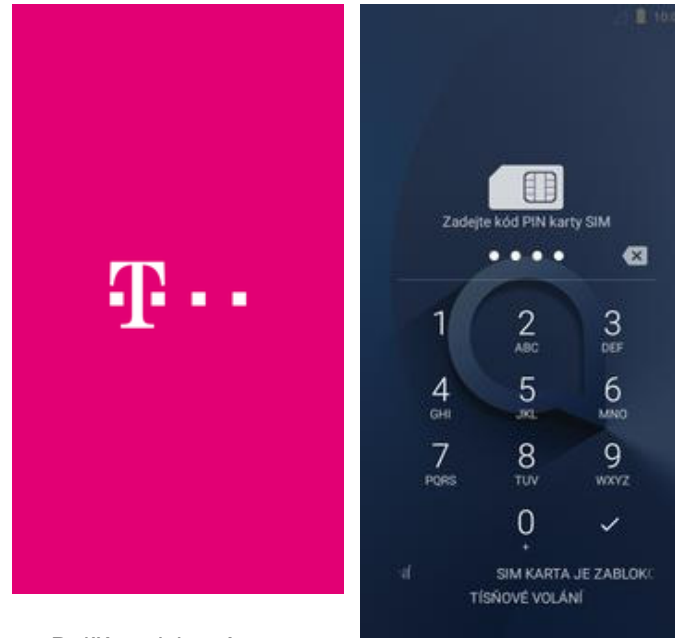

- **1.** Delším stisknutím tlačítka zapnout/vypnout
	- se rozsvítí displej. **2.** Poté zadáte váš PIN.

# Kontakty

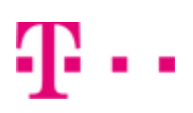

# **Kopírování ze SIM karty do telefonu**

o a

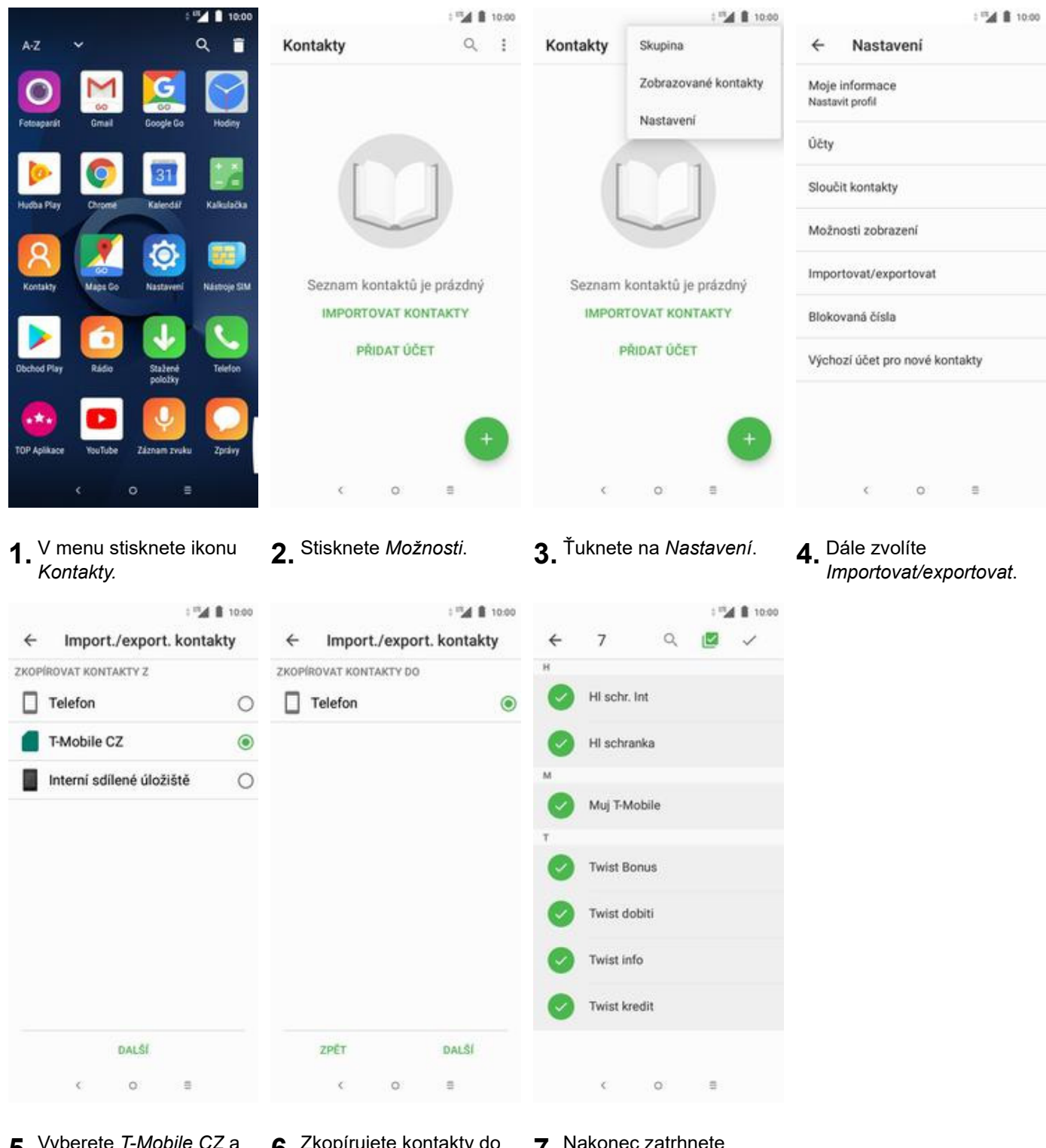

- **5.** Vyberete *T-Mobile CZ*<sup>a</sup>
- kliknete na *Další*. **6.** Zkopírujete kontakty do *Telefon* a ťuknete na *Další*.
- **7.** Nakonec zatrhnete kontakty, které chcete ze SIM karty do telefonu přesunout a ťuknete na *OK*.

# **Založení nového kontaktu**

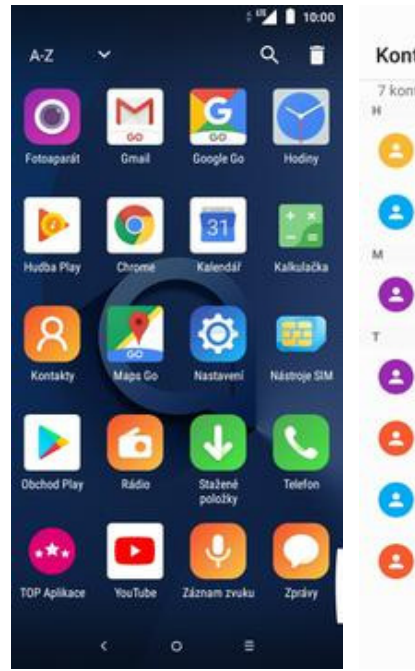

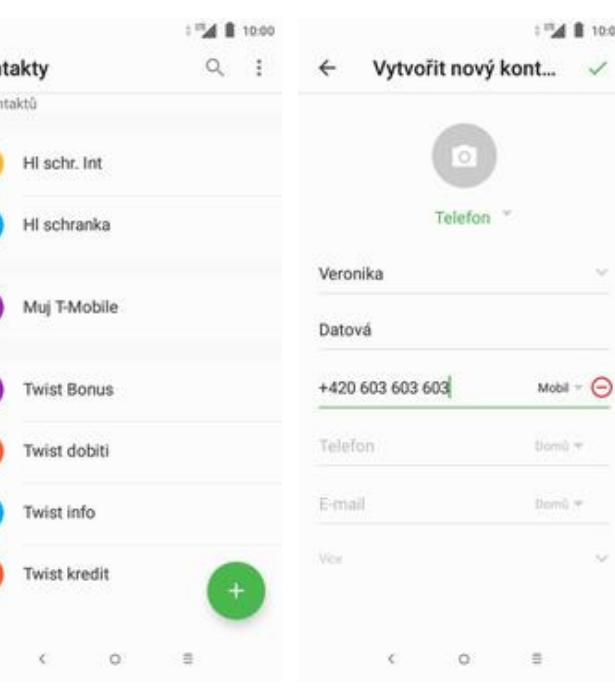

- **1.** V menu stisknete ikonu
- **2.** Stisknete tlačítko se symbolem +.
- $\bar{y}$ **3.** Dále stačí vyplnit potřebné údaje jako je telefonní číslo, jméno atd. Celou akci dokončíte ťuknutím na

10:00

 $\checkmark$ 

Η.

 $\blacksquare$ 

*OK*.

# **Upravení kontaktu včetně fotky**

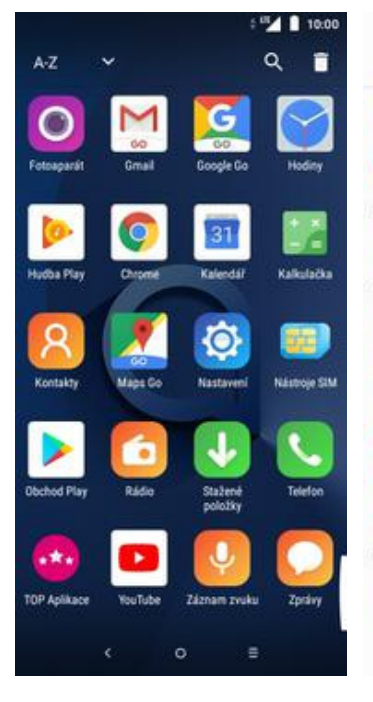

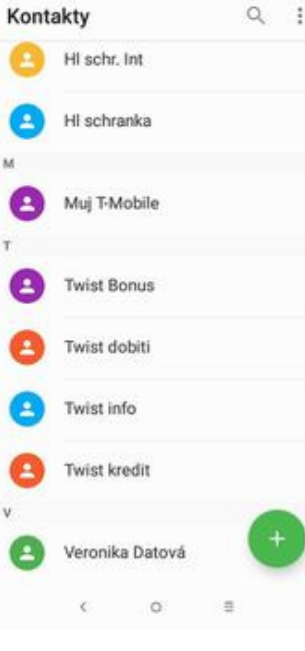

174 ■ 10:00

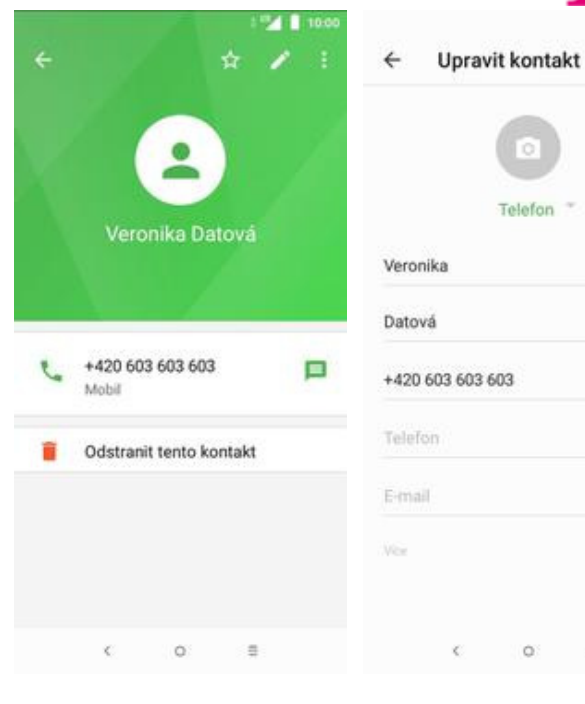

- **1.** V menu stisknete ikonu
- **2.** Vyberete kontakt, který chcete upravit.
- **3.** Poté ťuknete na symbol tužky.
- **4.** Nyní můžete upravit údaje kontaktu. Fotku přidáte ťuknutím na symbol foťáku.

Ó

Telefon

 $Mobil - \bigodot$ 

tioni) +

though is

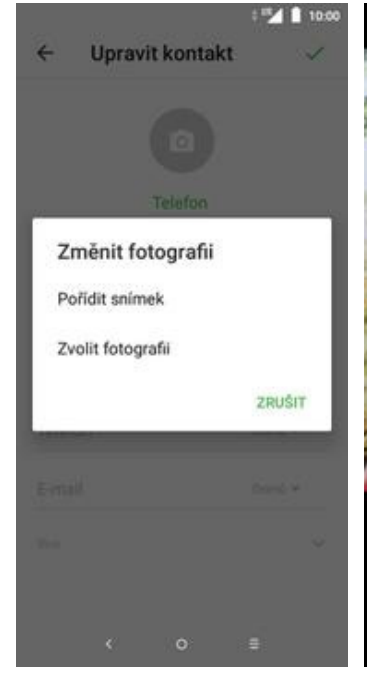

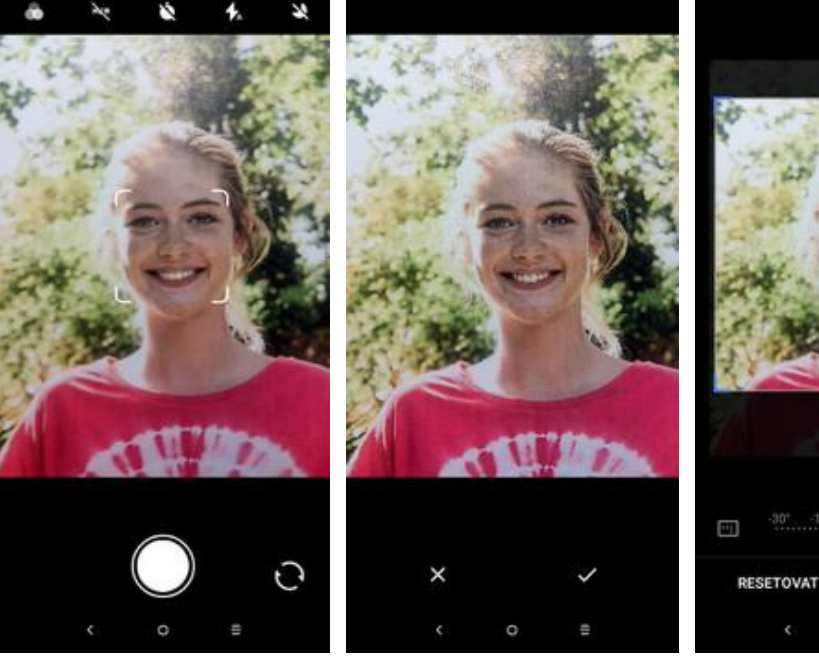

- **5.** Obrázek můžete vybrat z galerie nebo pořídit novou fotku a to přes možnost *Pořídit snímek*.
- **6.** Fotku pořídíte stisknutím bílého tlačítka.
- **7.** Fotku potvrdíte<br>tlačítkem OK.
- 8. Poté obrázek oříznete tažením za strany čtverce a ťuknete na *HOTOVO*.

 $\circ$ 

Ø

HOTOVO

÷

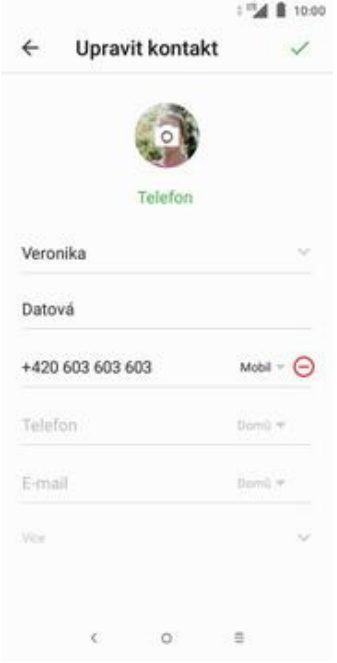

**9.** Všechny úpravy dokončíte ťuknutím na *OK*.

# Volání

# **Zap./Vyp. VoLTE**

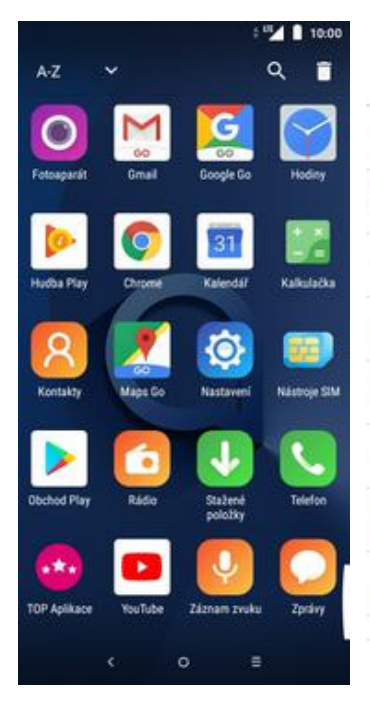

- **1.** V menu stisknete ikonu *Nastavení.*
- 1 ™4 ฿ 10:00  $1000$  **ii**  $M^{\prime\prime}$  $+$   $^{\circ\circ}$   $\blacksquare$  10.00 Q Nastavení  $\leftarrow$ Síť a připojení ÷  $\leftarrow$ Nastavení mobilní sítě Siť a připojení Wi-Fi Datové služby při roamingu e  $\circ$  $CD$ Wi-Fi, Mobilni sif, Bluetooth, Pfene. Vypnuto Připojit k datovým službám při<br>roamingu □■ Displej Bluetooth o ❸  $\bigcirc$ Tapeta, režim spánku, velikost pís. Vypnuto Zobrazit připomenutí datového roamin.. Nikdy Zabezpečení a poloha 0 Mobilní síť  $\bullet$ Zámek obrazovky Upřednostňované Baterie Sdílení připojení Ω ◎ 100% Vypnuto Preferovaný typ sitě Smart Manager LTE / WCDMA / GSM ര Sif VPN  $\bullet$ Použit strategie pro aplikace 2ádné Rozšířený režim 4G LTE  $\odot$ Služby LTE budou použity<br>k vylepšení hlasových služeb a jiné<br>komunikace (doporučeno) Pokročilé funkce Přenesená data  $\bullet$ Využitá data: 35,25 MB Úložiště e €  $CD$ Režim Letadlo Využito: 27 %, volné: 11,72 GB Názvy přístupových bodů Aplikace a oznámení **USB** Θ  $\odot$ Oprávnění, výchozí aplikáce Nepřipojeno Siťovi operátoři Vybrat siťového operátora  $Thus,$  $\circ$  $\zeta$  $\circ$  $\equiv$  $\lesssim$  $\frac{1}{2}$  $\zeta$  $\blacksquare$  $\circ$
- **2.** Vyberete možnost *Síť<sup>a</sup>*
- 
- *<sup>p</sup>řipojení*. **3.** Poté zvolíte *Mobilní síť*. **4.** VoLTE zapnete/vypnete stisknutím vypínače na konci řádku *Rozšířený režim 4G LTE.*

# **Zap./Vyp. Wi-Fi volání**

 $\alpha$ 

Vyhledat kontakty

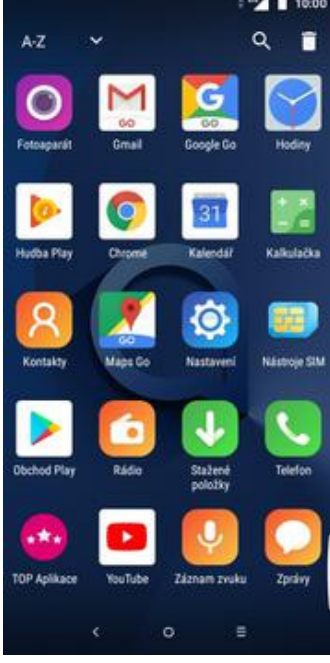

**1.** V menu stisknete ikonu *Telefon.*

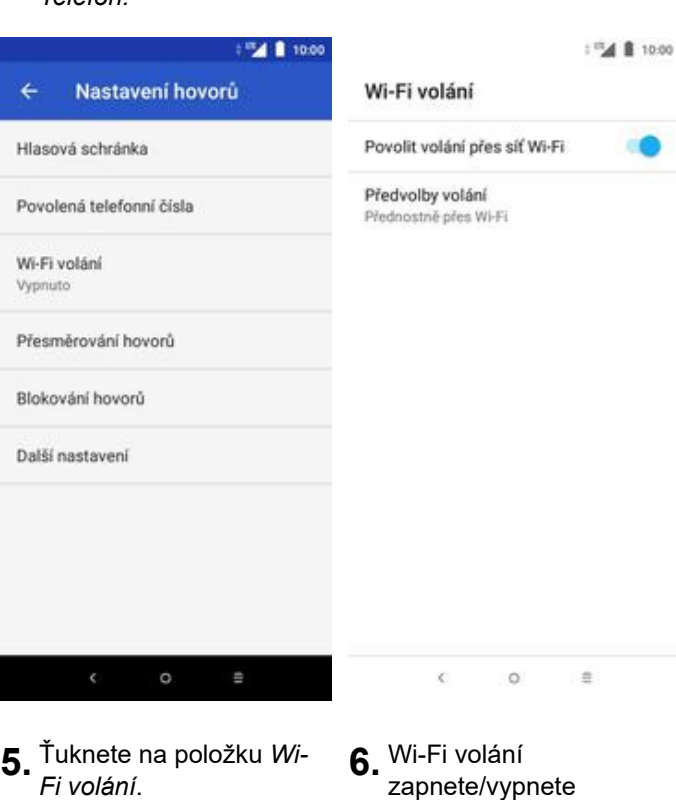

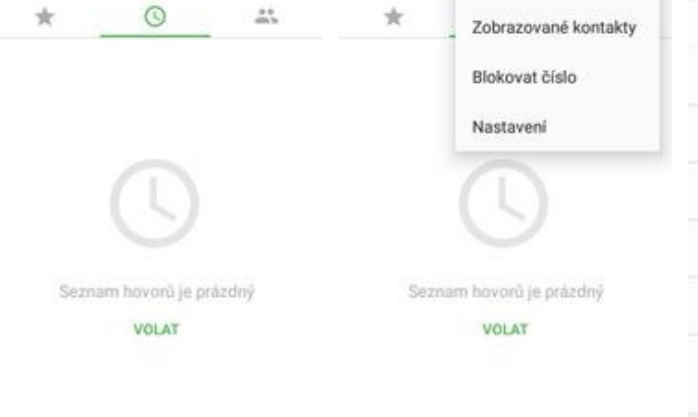

Q vyhied

Skupina

**1 MA B 10:00** 

 $\overline{\mathbb{L}}$  $\vdots$ 

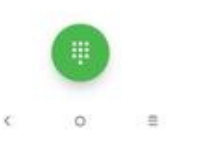

 $\circ$  $\frac{1}{2}$ 

**FA 8 10:00** 

**2.** Kliknete na *Možnosti*. **3.** Vyberete položili položili v Arastaveni. *Nastavení*. **4.** Zvolíte *Nastavení*

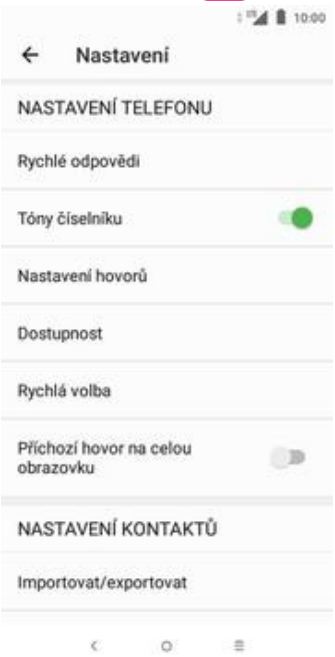

*hovorů*.

stisknutím vypínače na konci řádku *Povolit volání přes síť Wi-Fi*.

# **Nastavení vyzvánění**

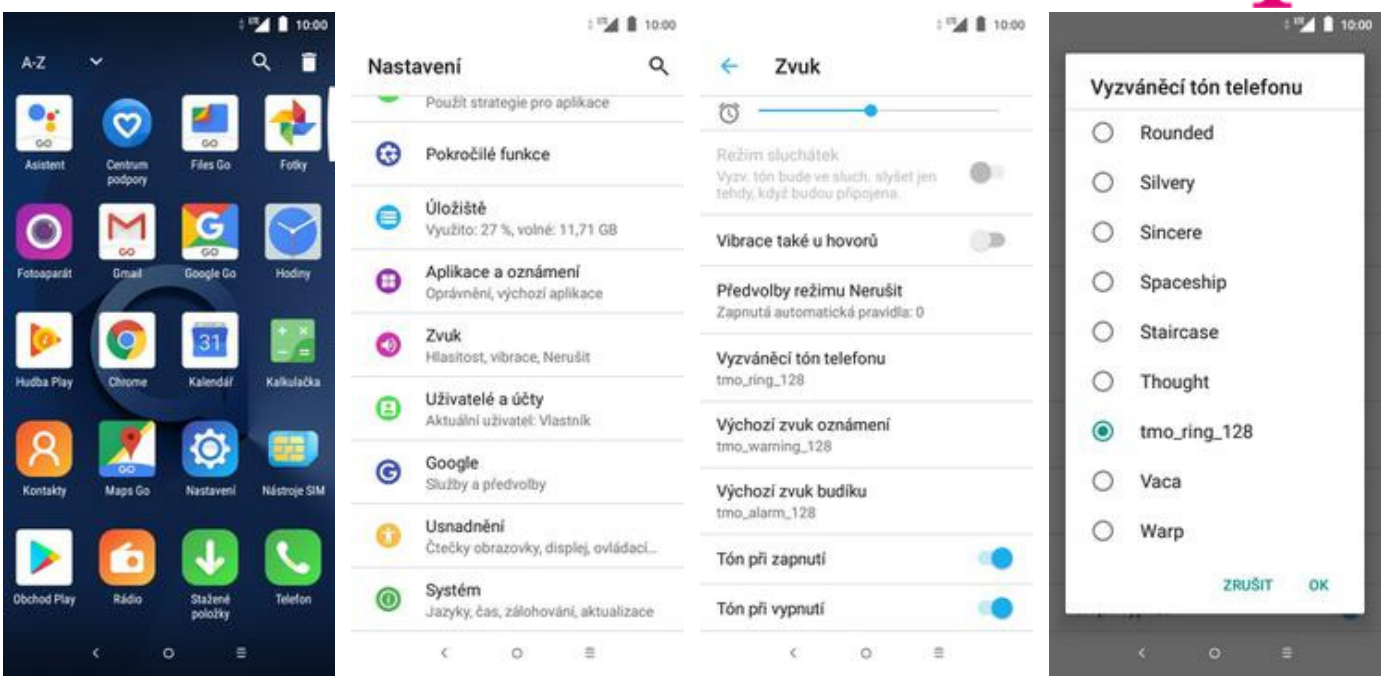

1. V menu stisknete ikonu 2. Vyberete možnost Zvuk. 3. Dále zvolíte Vyzváněcí 4. Nakonec si zvolíte<br>tón telefonu. 1. melodii a stisknete OK.

ብ . .

# **Číslo hlasové schránky**

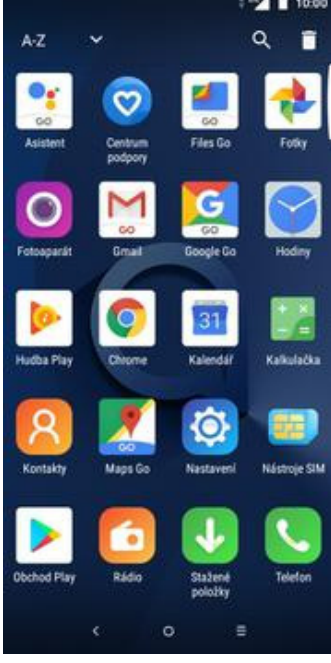

**1.** V menu stisknete ikonu *Telefon*. **2.** Ťuknete na *Možnosti*. **3.** Zvolíte *Nastavení*. **4.** Poté vyberete

1™▲ ■ 10:00  $\alpha$  $\pmb{\delta}$  $\ddot{.}$ Vyhledat kontakty  $\frac{1}{2}$ ÷  $\odot$ Seznam hovorů je prázdný VOLAT

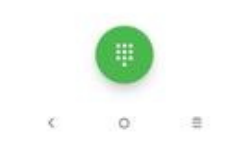

Q vyhied

u,

Skupina

Zobrazované kontakty

Blokovat číslo

Nastaveni

Seznam hovorů je prázdný

VOLAT

 $\circ$ 

ä

: "4 8 10:00

 $\leftarrow$ 

Nastavení

NASTAVENÍ TELEFONU

Rychlé odpovědí

Tóny číselníku

Nastavení hovorů

Dostupnost

Rychlá volba

obrazovku

Příchozí hovor na celou

NASTAVENÍ KONTAKTŮ

Importovat/exportovat

**OB** 

#### $\frac{1}{2}$  $\lesssim$  $\circ$ *Nastavení hovorů*.

#### **EXT & 10.00 MAI 10:00 MAIN** 10:00 **MA 8 10.00** € Nastavení hovorů € Hlasová schránka **Nastavení** Nastavení Hlasová schránka Služba Číslo hlasové schránky Číslo hlasové schránky Váli operátor +420603123311 +420603123311 Povolená telefonní čísla Nastavení Wi-Fi volání Oznámení Číslo hlasové schránky Vypnuto Přesměrování hovorů +420603123311 Blokování hovorů **ZRUSIT** OK Další nastavení

- **5.** Vyberete *Hlasová*
- 
- *schránka*. **6.** Ťuknete na *Nastavení*. **7.** Veberte *Číslo hlasové*
- *schránky*. **8.** V případě, že se číslo hlasové schránky liší, přepište ho podle naší obrazovky.

## **Nastavení hlasitosti hovoru**

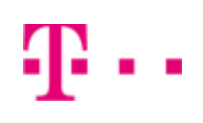

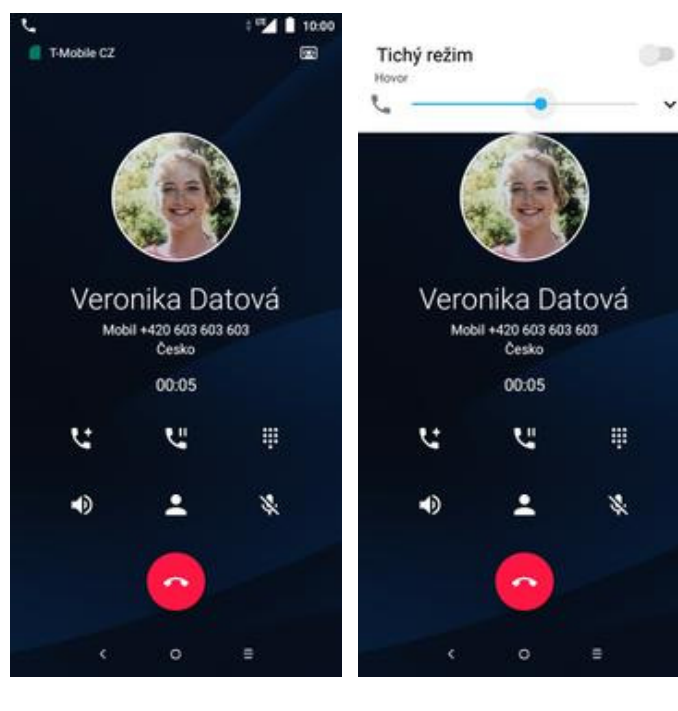

- **1.** Nastavovat hlasitost lze jen v průběhu hovoru.
- **2.** Hlasitost regulujete pomocí postranních tlačítek na telefonu.

 $\check{}$ 

# **Zobrazení klávesnice při volání**

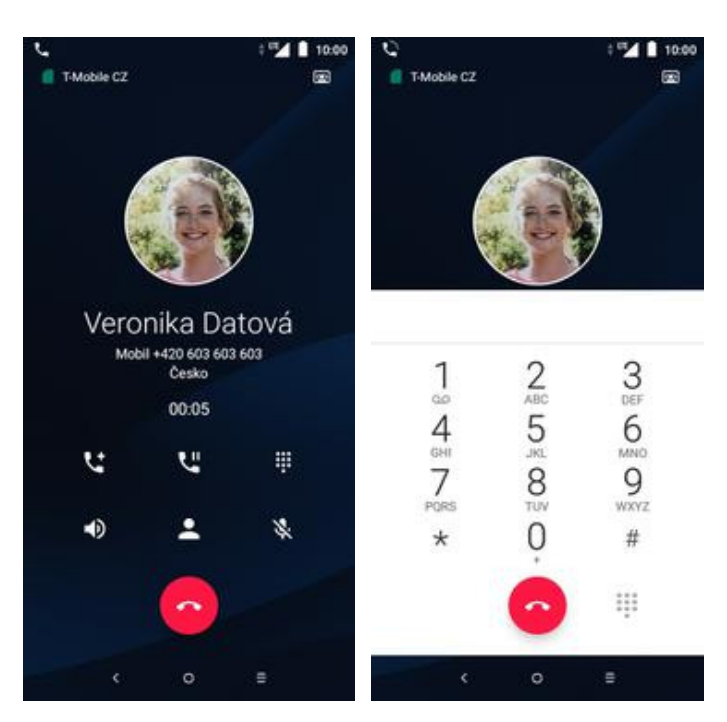

- **1.** V průběhu hovoru ťuknete na symbol klávesnice.
- **2.** A je to hotové! :)

# **Zobrazení kontaktů při volání**

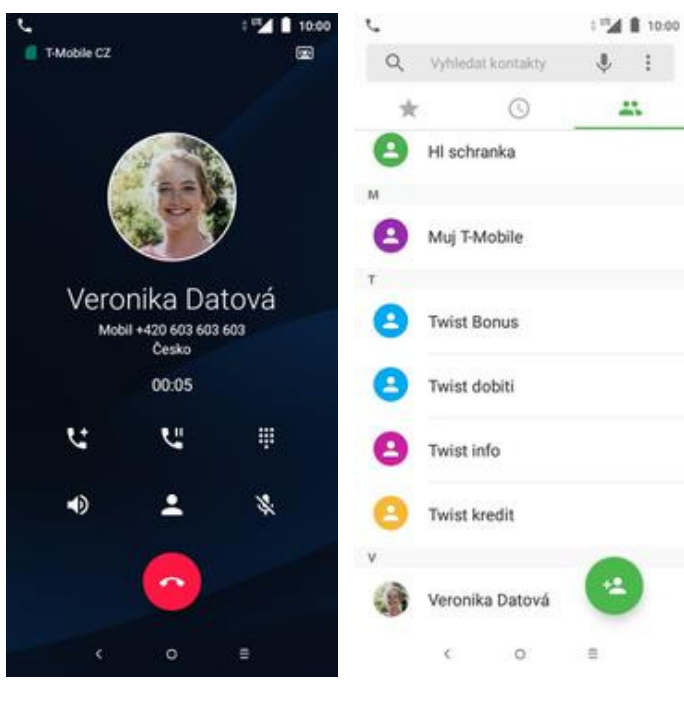

**1.** V průběhu hovoru stisknete symbol siluety.

# **2.** A je to! :)

# **Hlasitý hovor**

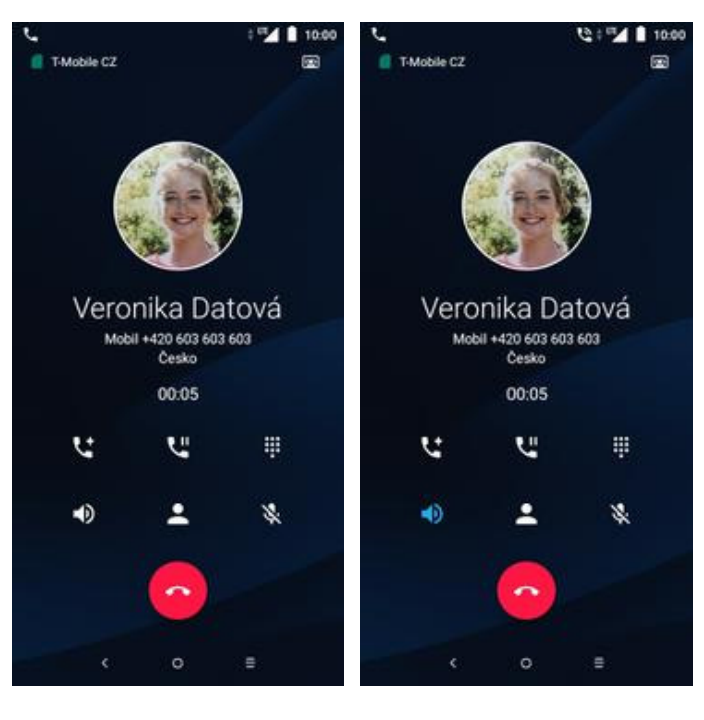

- **1.** V průběhu hovoru ťuknete na symbol reproduktoru.
- **2.** A je to hotové! :)

a a

# **Přidržení hovoru**

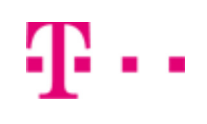

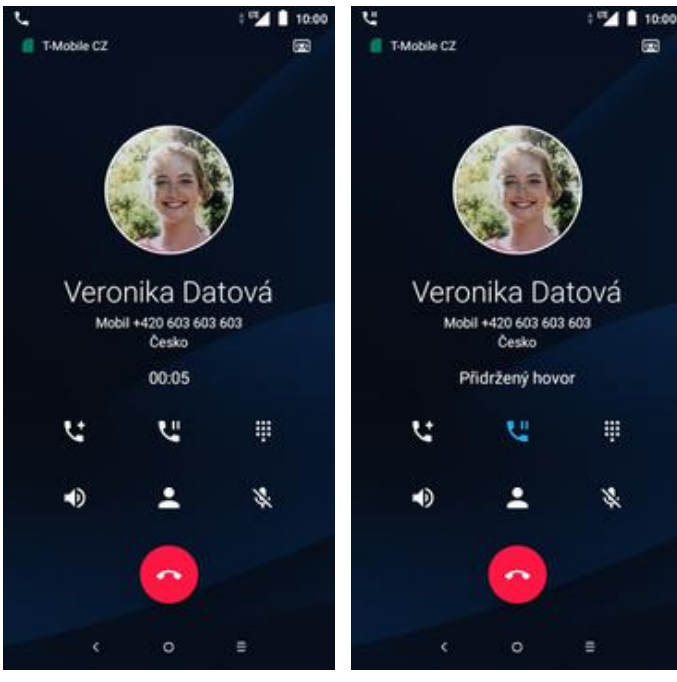

**1.** V průběhu hovoru ťuknete na symbol pauzy se sluchátkem.

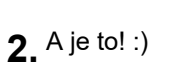

# **SMS a MMS**

## **Nastavení tónů**

 $AZ$ 

 $\mathbf{C}$ 

l.

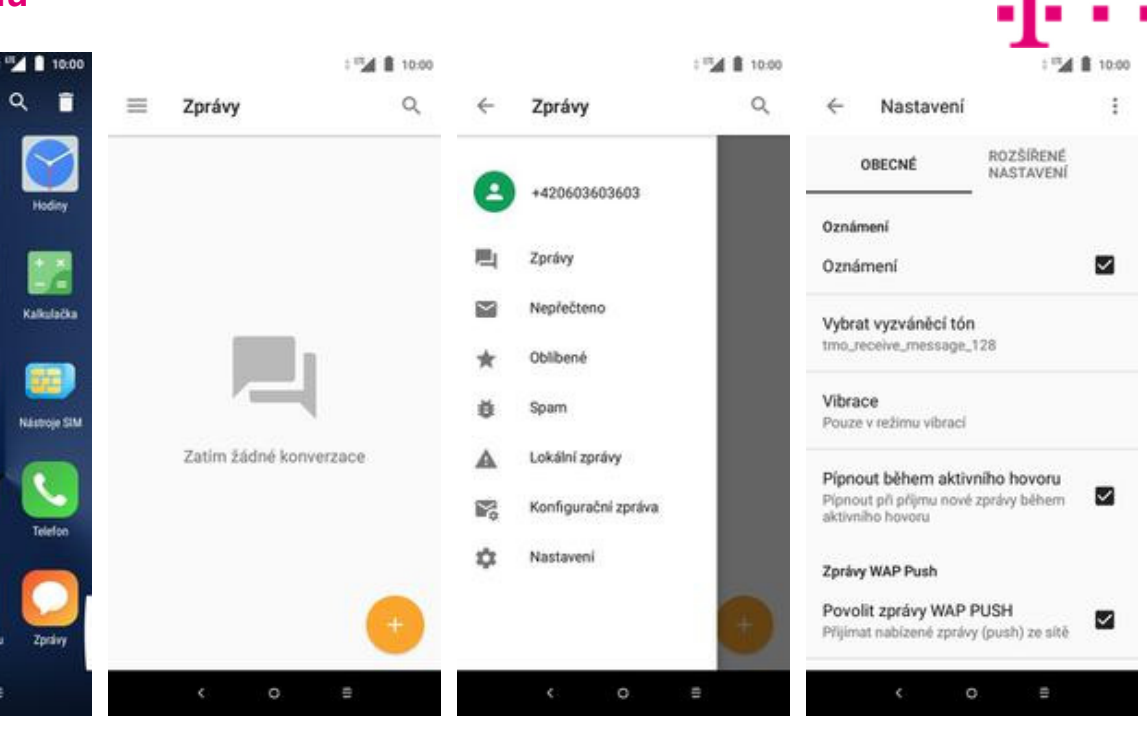

**1.** V menu stisknete ikonu<br>Zprávy.

**Zázr** 

ē.

 $\overline{\phantom{a}}$ 

- 
- 
- *Zprávy*. **2.** Stisknete *Možnosti*. **3.** Zvolíte *Nastavení*. **4.** Na záložce *Obecné* ťuknete na *Vybrat vyzváněcí tón*.

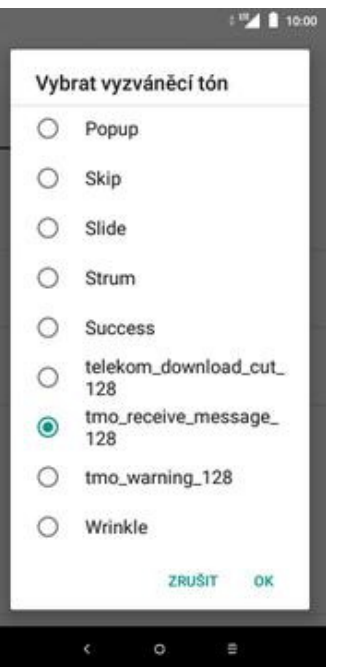

**5.** Nakonec si zvolíte melodii a ťuknete na *OK*.

# **Upozornění o doručení SMS**

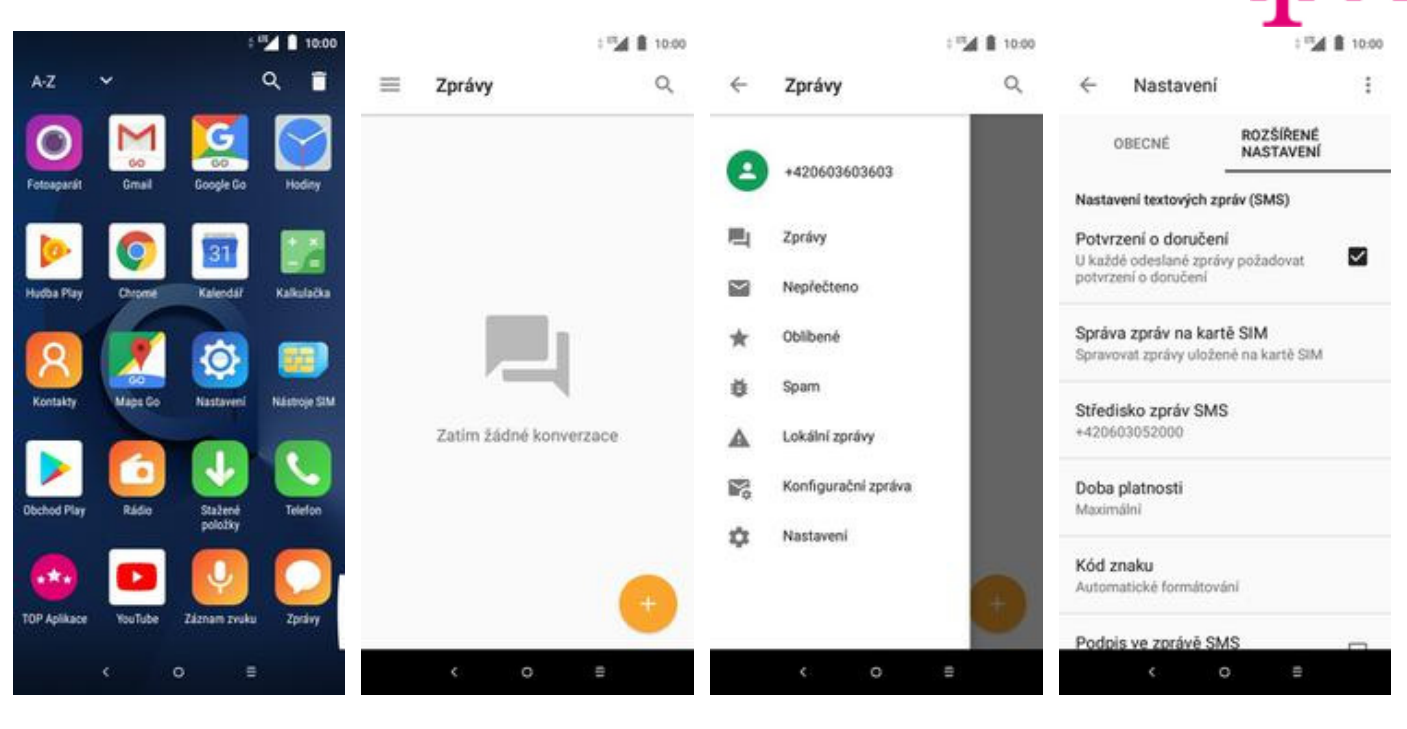

- **1.** V menu stisknete ikonu *Zprávy*. **2.** Stisknete *Možnosti*. **3.** Zvolíte *Nastavení*. **4.** Na záložce *Rozšířené*
	-
- 
- *nastavení* zatrhnete možnost *Potvrzení o doručení*.

# **Nastavení střediska zpráv**

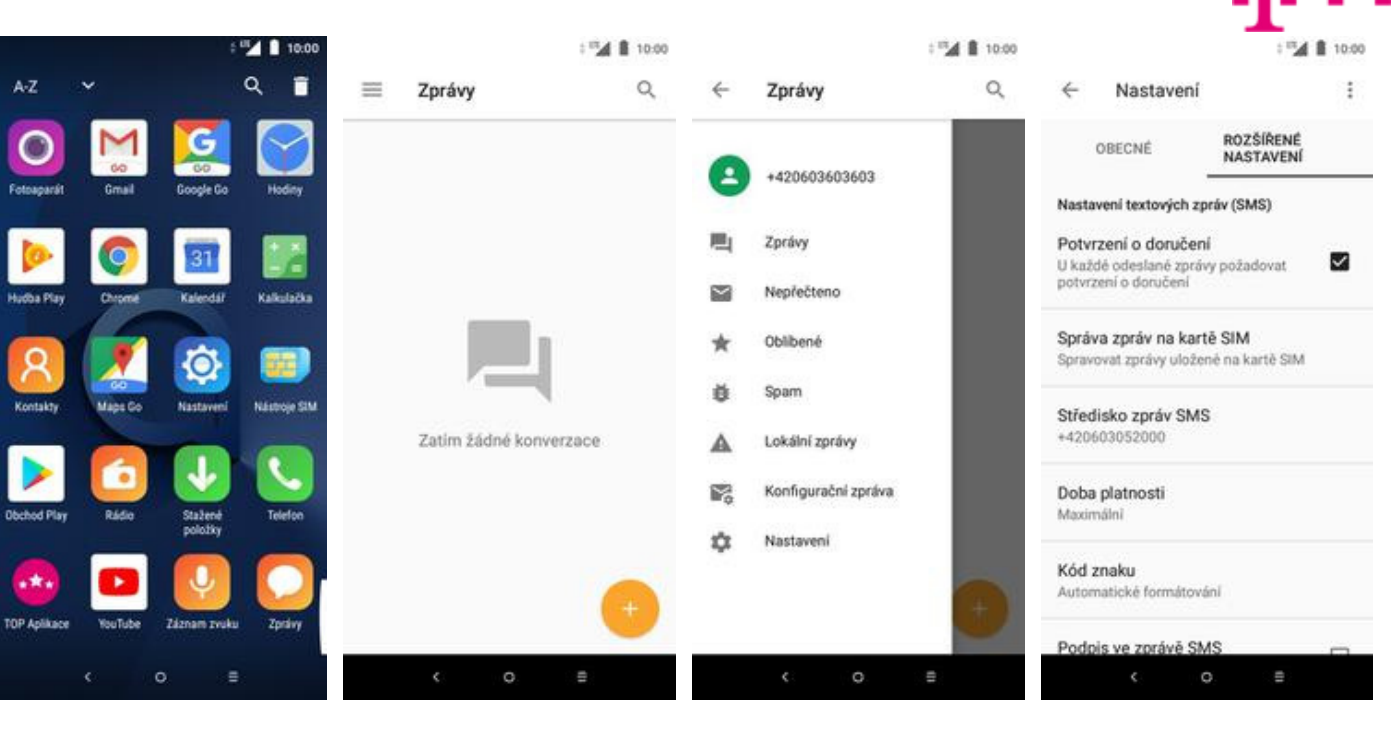

- **1.** V menu stisknete ikonu<br>Zprávy.
- 
- 
- *Zprávy*. **2.** Stisknete *Možnosti*. **3.** Zvolíte *Nastavení*. **4.** Na záložce *Rozšířené nastavení* vyberete *Středisko zpráv SMS*.

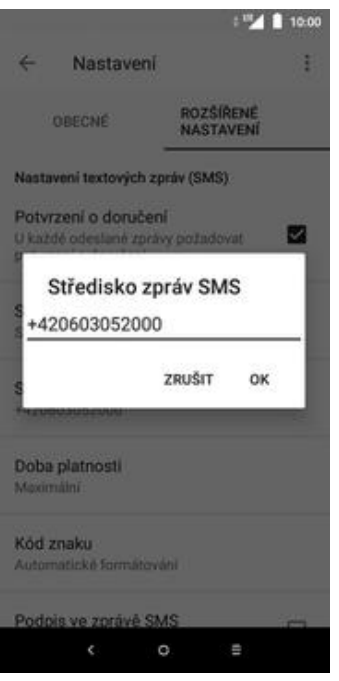

**5.** V případě, že se číslo střediska zpráv liší, přepíšete ho podle naší obrazovky.

### **Nastavení MMS**

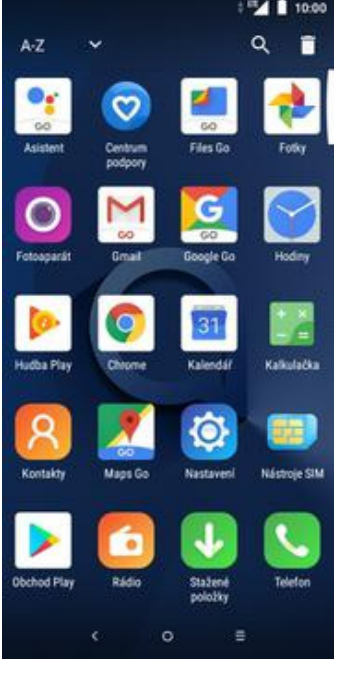

**1.** V menu stisknete ikonu

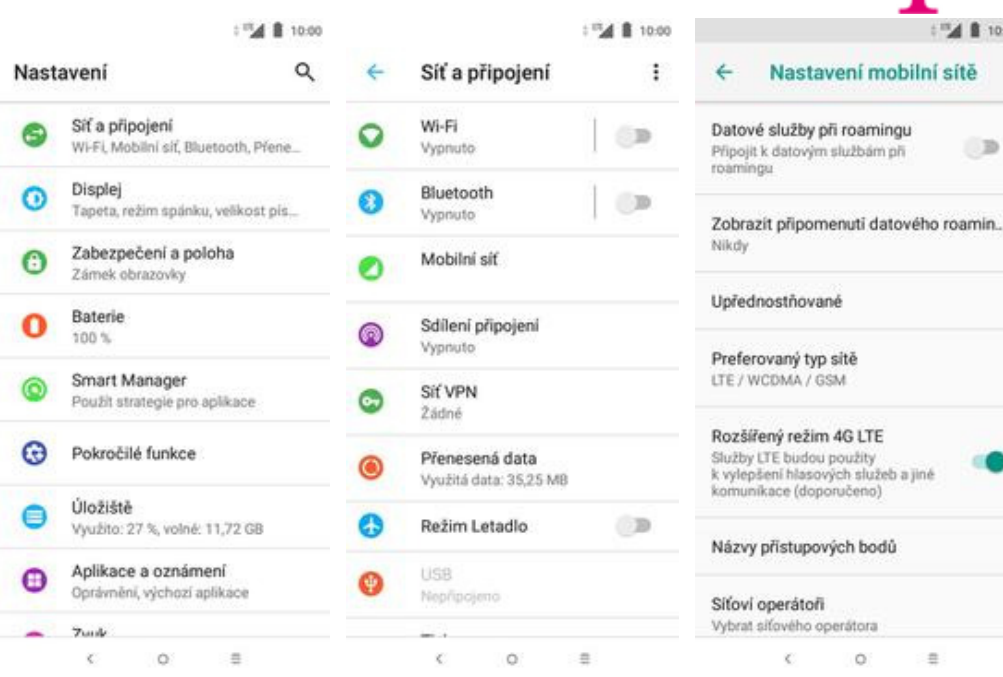

*Nastavení*. **2.** Vyberete možnost *Síť<sup>a</sup>*

# *<sup>p</sup>řipojení*. **3.** Poté zvolíte *Mobilní síť*. **4.** Dále vyberete *Názvy*

# *přístupových bodů*.

 $\circ$ 

 $\equiv$ 

GSM

10:00

 $\Box$ 

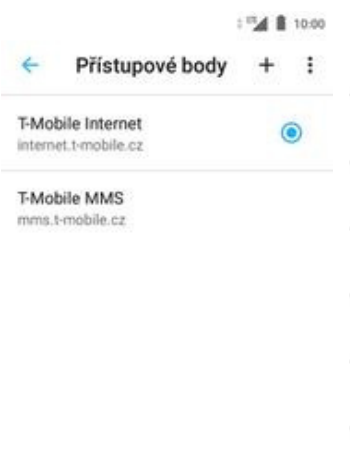

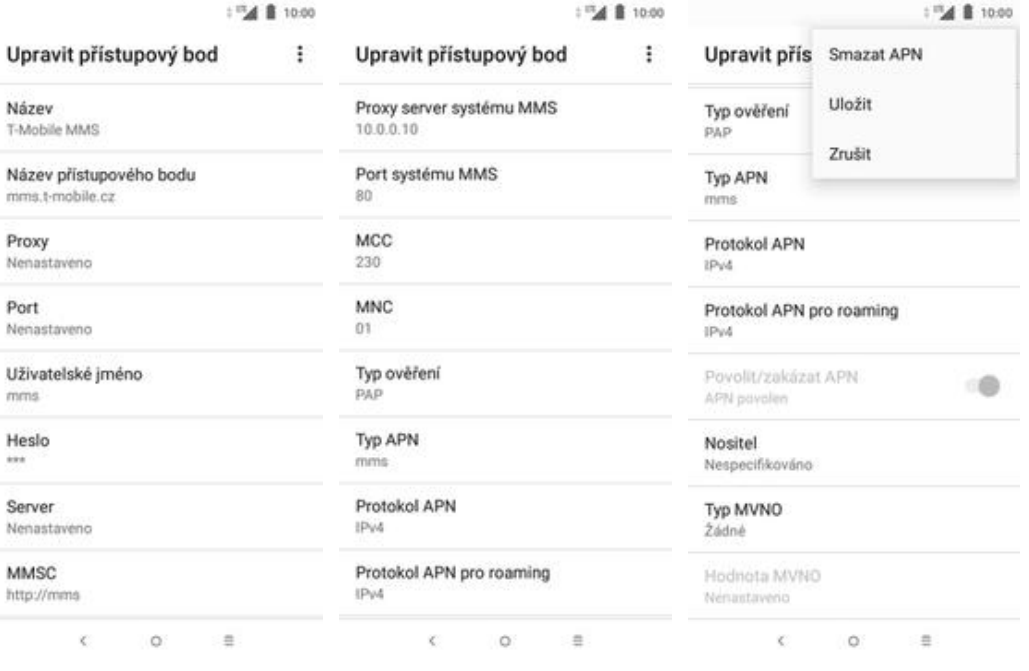

**5.** Poté ťuknete na symbol  $+$ .

 $\equiv$ 

 $\mathbb{C}$  .  $\mathbb{O}$ 

**6.** Nyní už jen vyplníte údaje dle naší obrazovky a do pole heslo napíšete mms.

**7.** Ještě pár řádků... **8.** Nakonec ťuknete na *Možnosti* a zvolíte *Uložit*.

# **Internet**

# **Zap./Vyp. internetu v ČR**

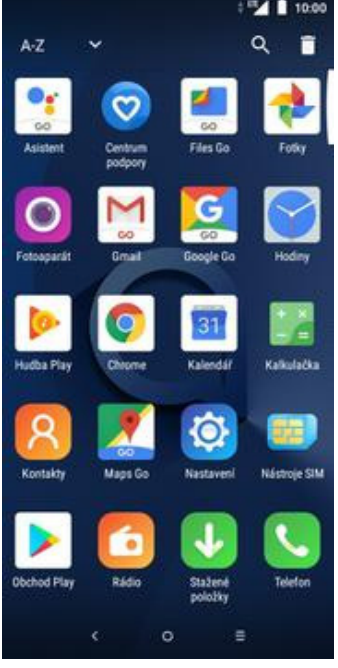

**1.** V menu stisknete ikonu

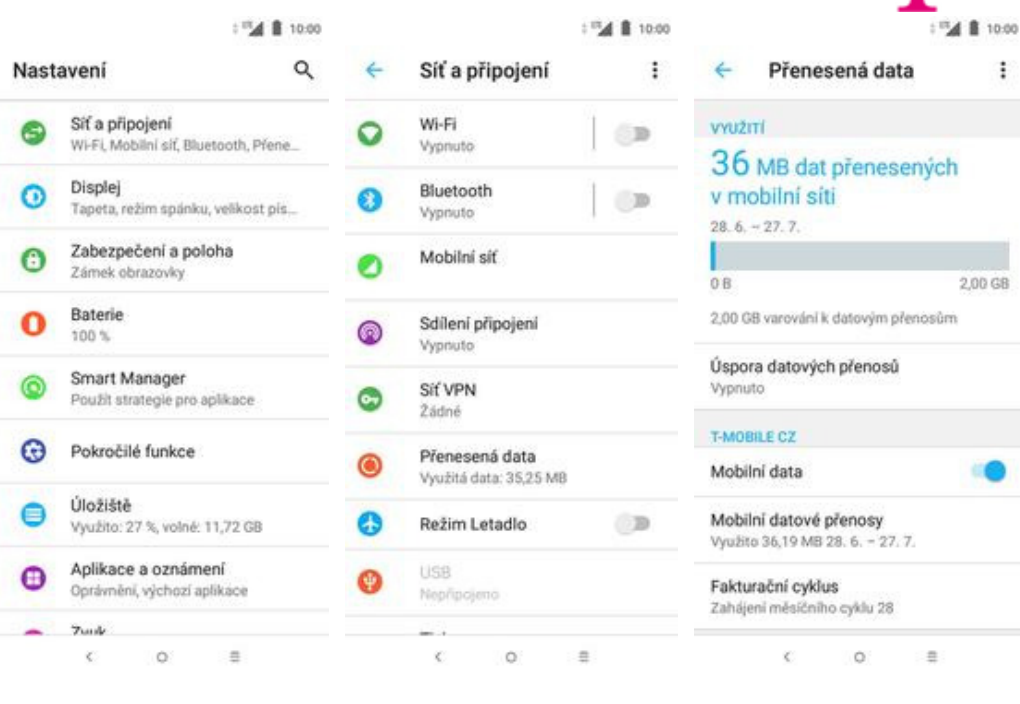

*Nastavení*. **2.** Vyberete možnost *Síť<sup>a</sup> <sup>p</sup>řipojení*. **3.** Zvolíte *Přenesená data*. **4.** Internet

17点 8 10:00

4. Internet<br>zapnete/vypnete stisknutím vypínače na konci řádku *Mobilní data*.

 $\begin{array}{c} 0.0001 \end{array} \begin{array}{c} 0.0001 \end{array}$ 

 $\ddot{\phantom{a}}$ 

### **Zap./Vyp. internetu v zahraničí**

0

 $\boldsymbol{\omega}$ 

 $\odot$ 

 $\mathbf{o}$ 

 $^{\circ}$ 

 $\odot$ 

 $\bullet$ 

 $\bullet$ 

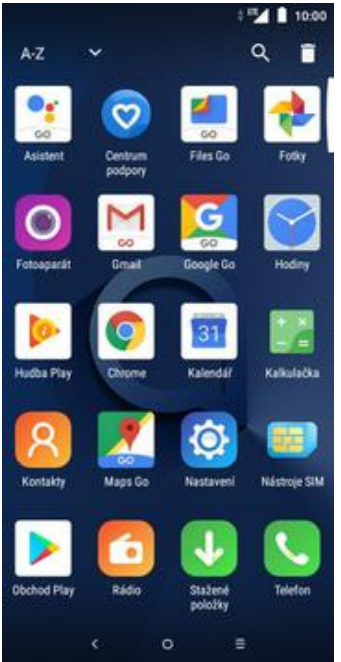

**1.** V menu stisknete ikonu

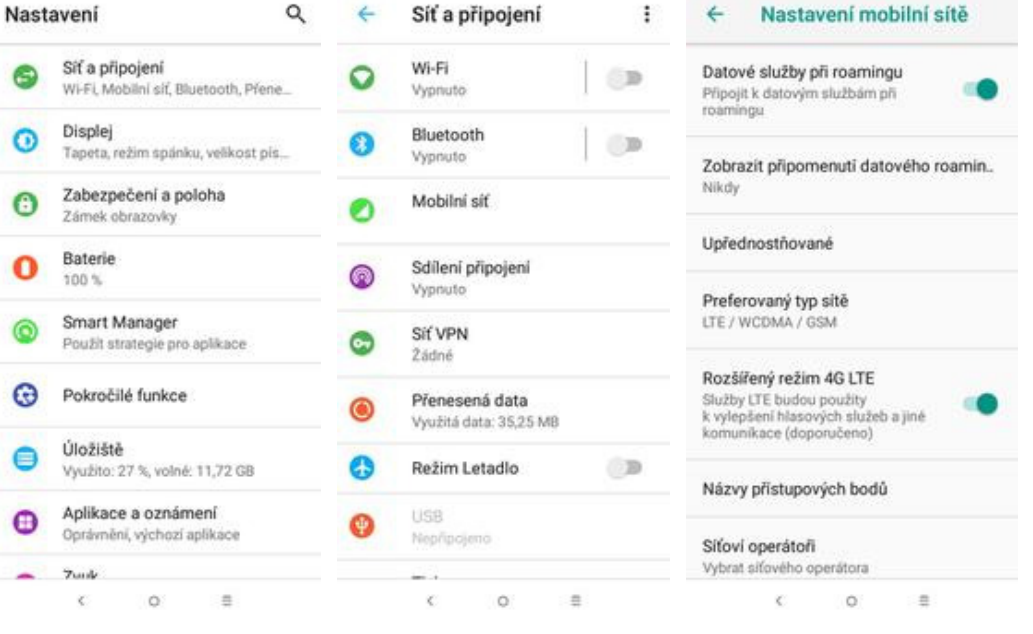

 $1000$  **ii**  $\mathbb{R}^m$ 

*Nastavení*. **2.** Vyberete možnost *Síť<sup>a</sup> <sup>p</sup>řipojení*. **3.** Dále zvolíte *Mobilní síť*. **4.** Pomocí vypínače na

4. Pomocí vypínače na<br>konci řádku zapnete/vypnete *Datové služby při roamingu*.

## **Nastavení internetu**

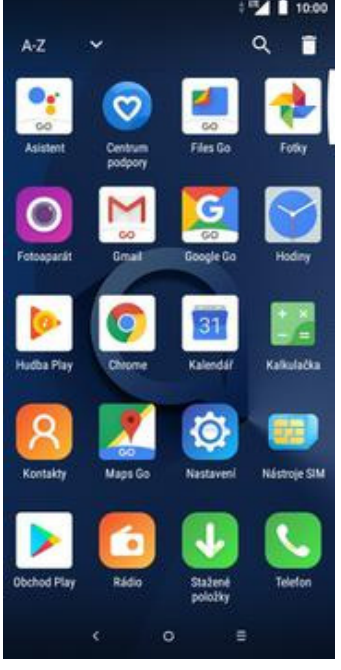

**1.** V menu stisknete ikonu

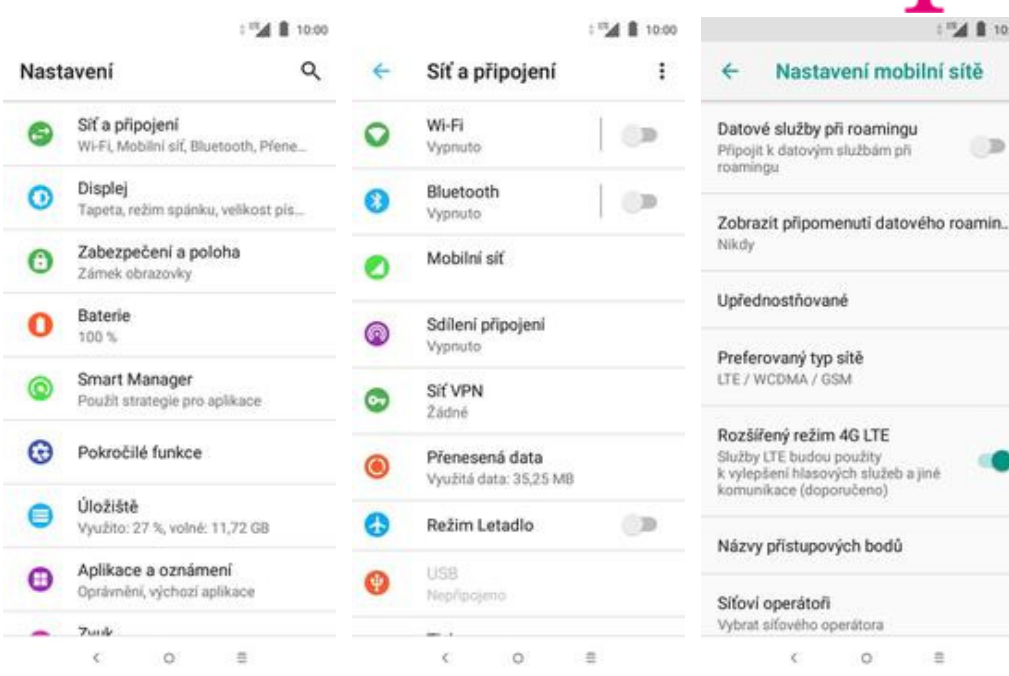

*Nastavení*. **2.** Vyberete možnost *Síť<sup>a</sup> <sup>p</sup>řipojení*. **3.** Dále zvolíte *Mobilní síť*. **4.** Poté vyberete *Názvy*

# **4.** Poté vyberete Názvy<br>*přístupových bodů*

 $\circ$ 

 $\equiv$ 

10:00 ٠,

 $\Box$ 

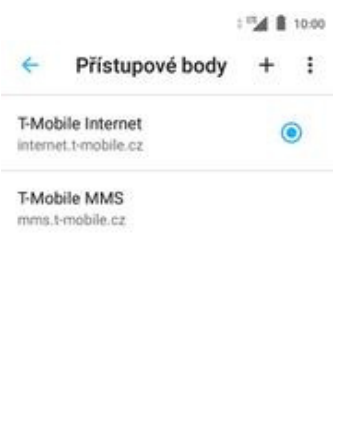

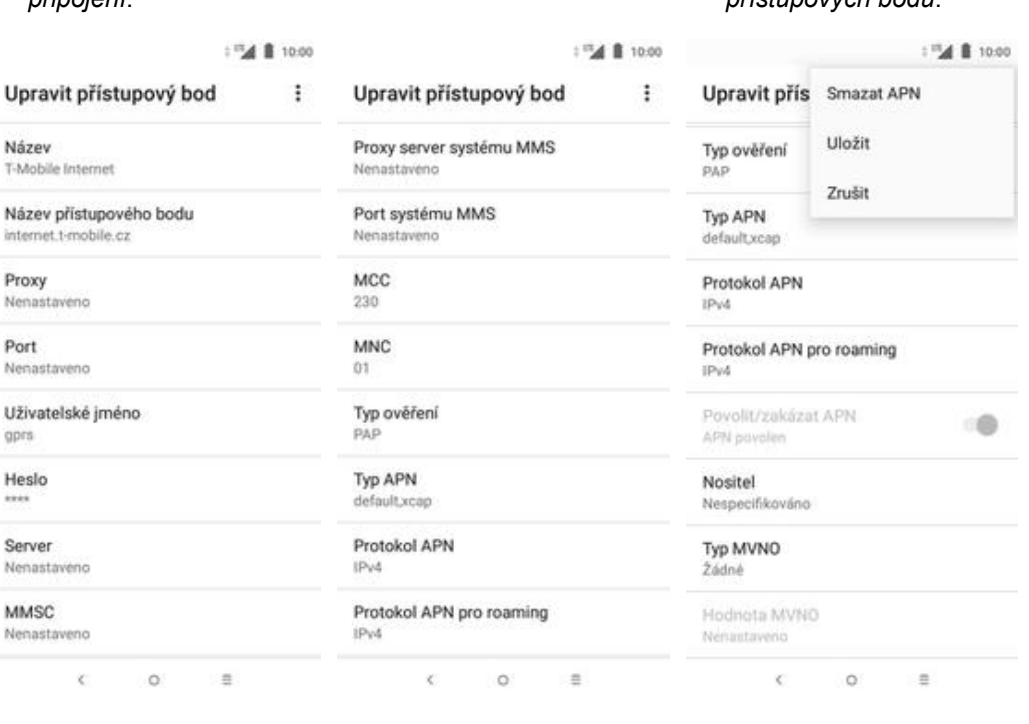

**5.** Dále ťuknete na symbol +.

 $\qquad \qquad \equiv$ 

 $\mathbb{C}$  .  $\mathbb{O}$ 

**6.** Nyní už jen vyplníte údaje dle naší obrazovky a do pole heslo napíšete gprs.

**7.** Ještě pár řádků... **8.** Nakonec ťuknete na *Možnosti* a zvolíte *Uložit*.

# **Přihlášení a odhlášení Wi-Fi sítě**

Nastavení

G

Θ

0

Ο

ര

 $\odot$ 

∊

Θ

Siť a připojení

Displei

Baterie

100%

Wi-Fi, Mobilni siť, Bluetooth, Přene.

Tapeta, režim spánku, velikost pís...

Zabezpečení a poloha

Zámek obrazovky

Smart Manager

Pokročilé funkce

Úložiště

 $T$ 

 $\zeta$ 

Použit strategie pro aplikace

Využito: 27 %, volné: 11,72 GB Aplikace a oznámení

Oprávnění, výchozí aplikáce

 $\alpha$ 

 $\frac{1}{2}$ 

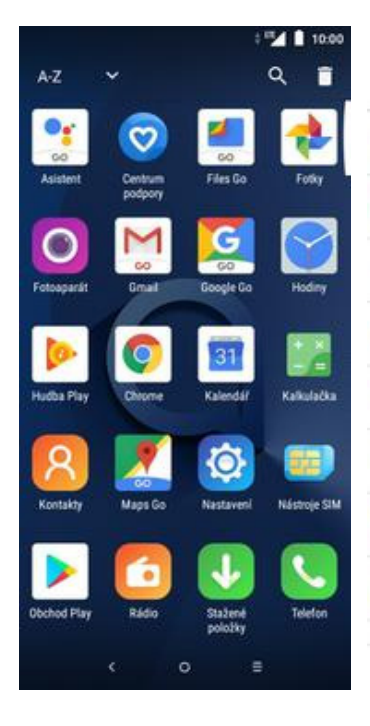

**1.** V menu stisknete ikonu *Nastavení*. **2.** Ťuknete na *Síť<sup>a</sup>*

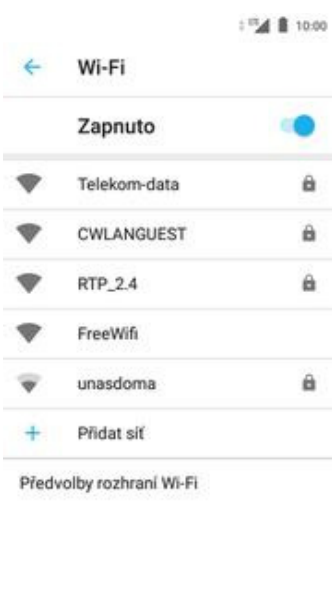

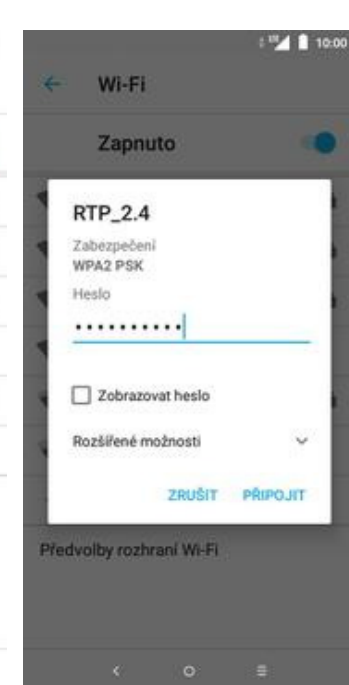

**5.** Telefon začne automaticky vyhledávat okolní Wi-Fi sítě. Ťuknutím na vybranou Wi-Fi síť odešlete požadavek na připojení.

 $\circ$ 

 $\equiv$ 

 $\mathcal{C}$ 

**6.** V případě, že se jedná o zabezpečenou Wi-Fi síť je třeba zadat heslo a stisknout tlačítko *PŘIPOJIT*.

○ 10:00

Q

 $\leftarrow$ 

 $\circ$ 

ଈ

 $\bullet$ 

 $\odot$ 

 $\bullet$ 

 $\bullet$ 

 $\bullet$ 

O

Síť a připojení

Wi-Fi

Vypnuto

Bluetooth

Mobilní síť

Sdílení připojení

Přenesená data

Režim Letadlo

Využitá data: 35.25 MB

 $\circ$ 

 $\equiv$ 

Vypnuto

Vypnuto

SIF VPN

2ádné

**USB** 

Nepřip

 $\mathcal{L}$ 

 $1000$  **ii**  $\mathbb{R}^m$ 

 $CD$ 

 $\Box$ 

 $\bigcirc$ 

÷

Wi-Fi

zapněte síť Wi-Fi.

v nastavení vyhledávání

Předvolby rozhraní Wi-Fi

K)

Uložené sítě

Počet siti: 1

Vypnuto

Chcete-li zobrazit dostupné sítě.

Ke zvýšení přesnosti určování polohy

vyhledávat sítě Wi-Fi. Toto lze změnit

mohou aplikace a služby i nadále

 $\leftarrow$ 

*<sup>p</sup>řipojení*. **3.** Vyberete možnost *Wi-Fi*. **4.** Wi-Fi zapnete/vypnete stisknutím *vypínače* v horní liště.

 $\circ$ 

 $\alpha \equiv$ 

10:00

 $<sup>5</sup>$ </sup>

# **Zap./Vyp. přístupového bodu**

Nastavení

⊜

ര

Θ

Ω

 $\odot$ 

Siť a připojení

Displei

Baterie

100%

Wi-Fi, Mobilni siť, Bluetooth, Přene.

Tapeta, režim spánku, velikost pís...

Zabezpečení a poloha

Zámek obrazovky

Smart Manager

Pokročilé funkce

Použit strategie pro aplikace

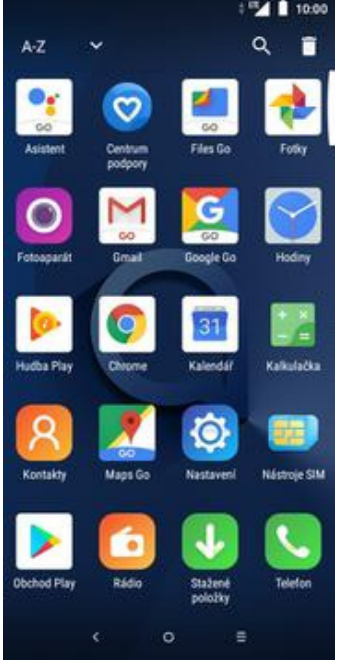

**1.**  $\frac{V}{N}$  m

**ZÁKLADN** 

Nechat p

Připojení Choete-lip

BLOKOVA

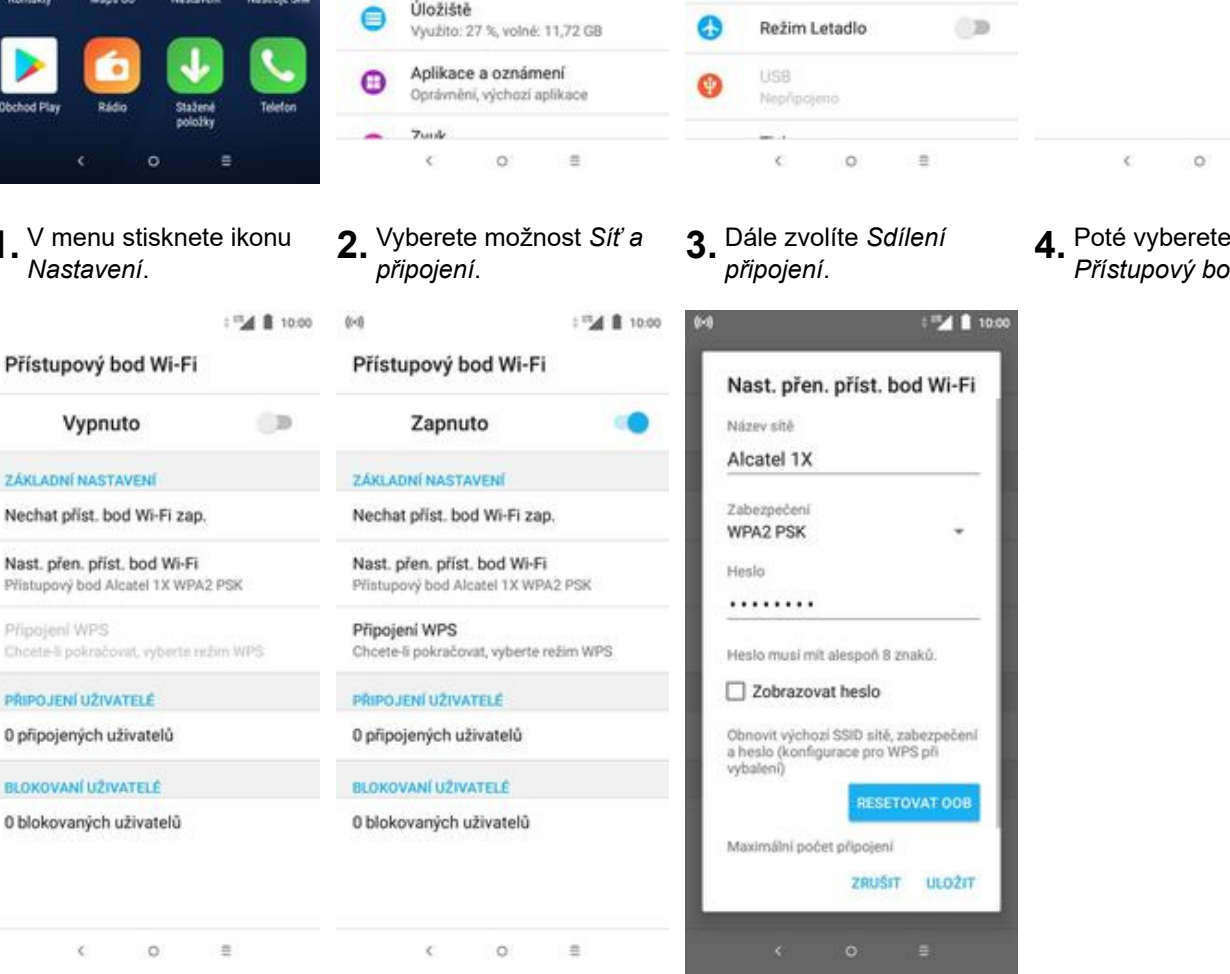

- **5.** Sdílení internetu zapnete/vypnete stisknutím vypínače.
- **6.** Případnou úpravu nastavení provedete ťuknutím na *Nast. přen. příst. bod Wi-Fi*.

○ 10:00

Q

 $\leftarrow$ 

 $\circ$ 

ଈ

 $\bullet$ 

 $\odot$ 

 $\bullet$ 

 $\bullet$ 

Síť a připojení

Wi-Fi

Vypnuto

Vypnuto

Vypnuto

SIF VPN

2ádné

**USB** 

Nepřip

 $\ll$ 

Bluetooth

Mobilní síť

Sdílení připojení

Přenesená data

Režim Letadlo

Využitá data: 35.25 MB

 $\circ$ 

 $\equiv$ 

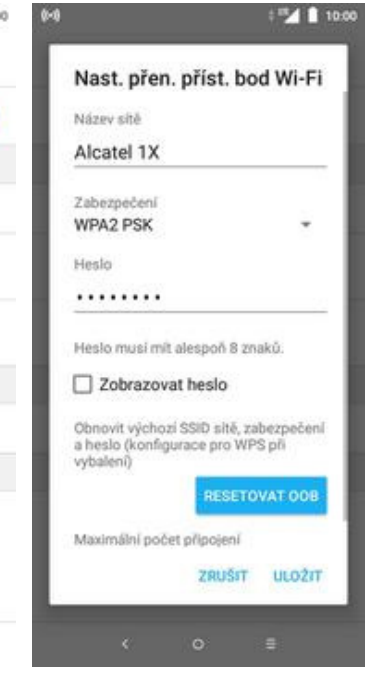

**7.** Úpravy dokončíte stisknutím tlačítka *ULOŽIT*.

# *Přístupový bod Wi-Fi*.

 $\circ$ 

K)

○豊

#### Sdílené připojení USB Sdilet připojení telefonu k internetu.<br>přes rozhraní USB  $@:$ Sdílené připojení přes Bluetooth

Sdílení připojení

□ 10:00

 $CD$ 

 $\Box$ 

 $\bigcirc$ 

÷

 $\leftarrow$ 

 $CD$ Sdilet připojení telefonu k internetu<br>přes rozhraní Bluetooth

**A 8 10:00** 

#### Přístupový bod Wi-Fi

Pomoci přistupového bodu<br>a tetheringu můžete ostatním<br>zařízením zajišťovat připojení<br>k internetu přes své mohlní datové<br>připojení. Aplikace mohou přístupový<br>bod rovněž vytvářet ke sdílení<br>obsahu s okolními zařízeními.  $\odot$ 

Nastavení e-mailu

#### **seznam.cz**

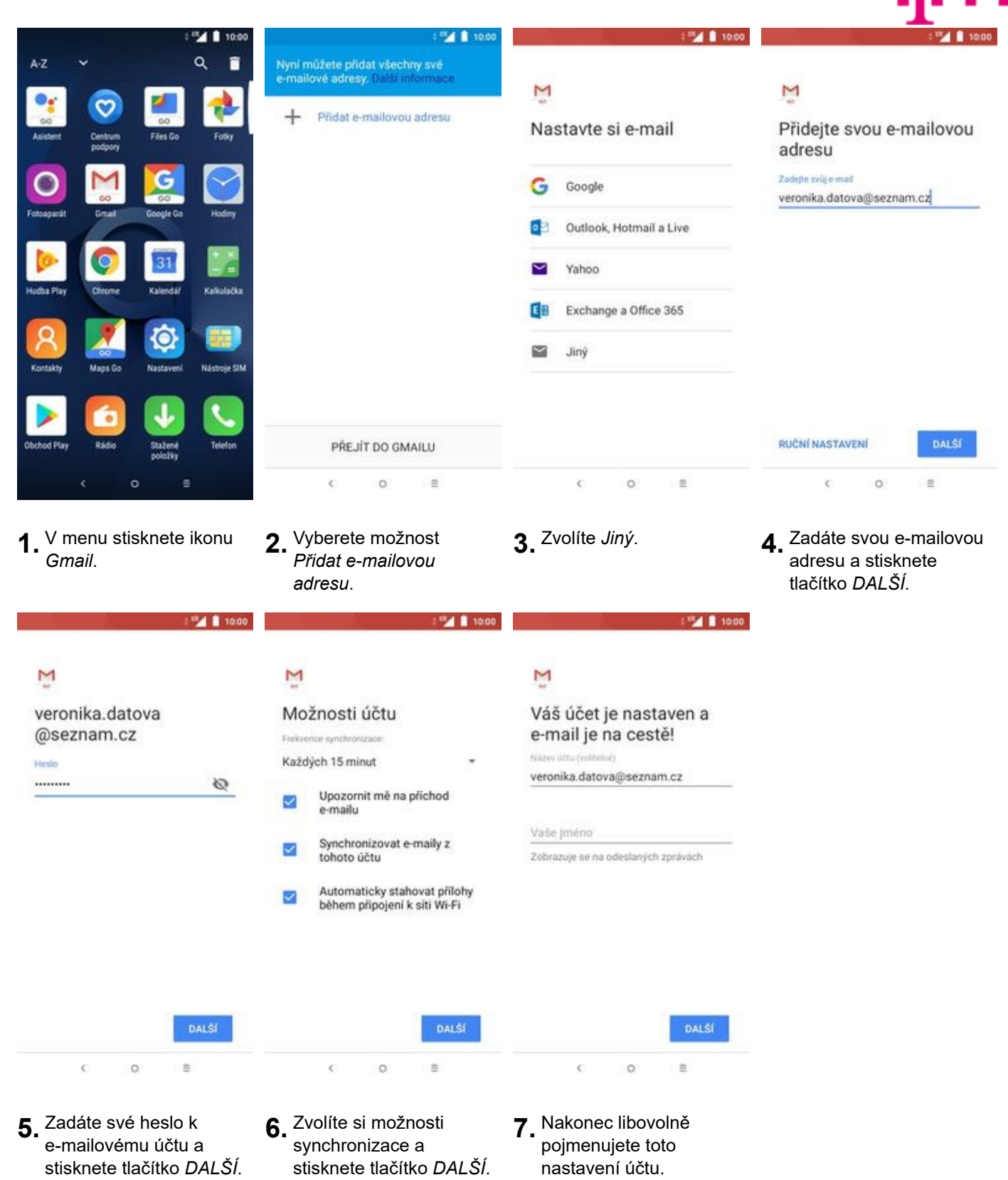

22 z 42

#### **centrum.cz**

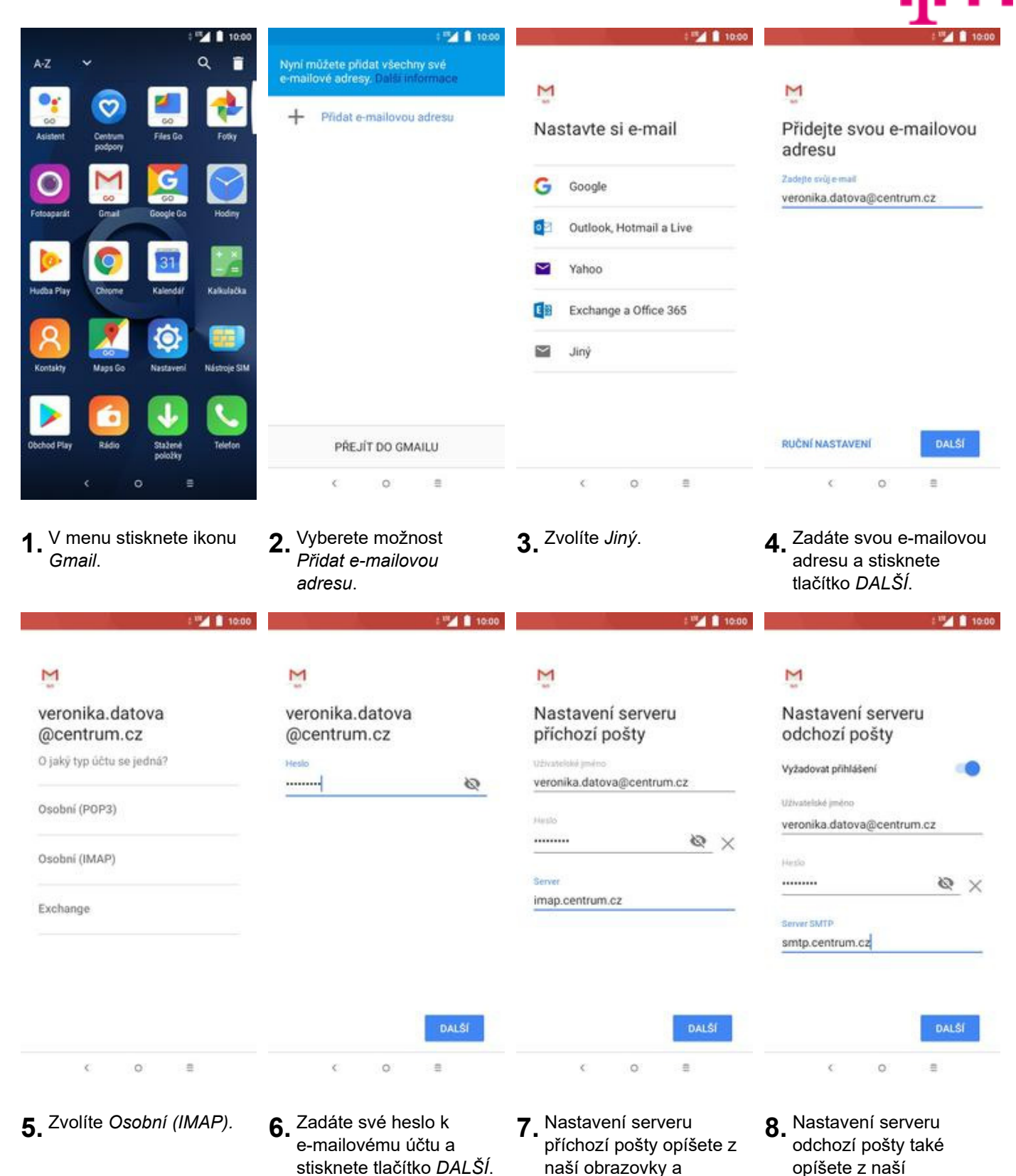

23 z 42

stisknete tlačítko *DALŠÍ*.

obrazovky a stisknete tlačítko *DALŠÍ*.

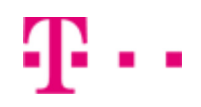

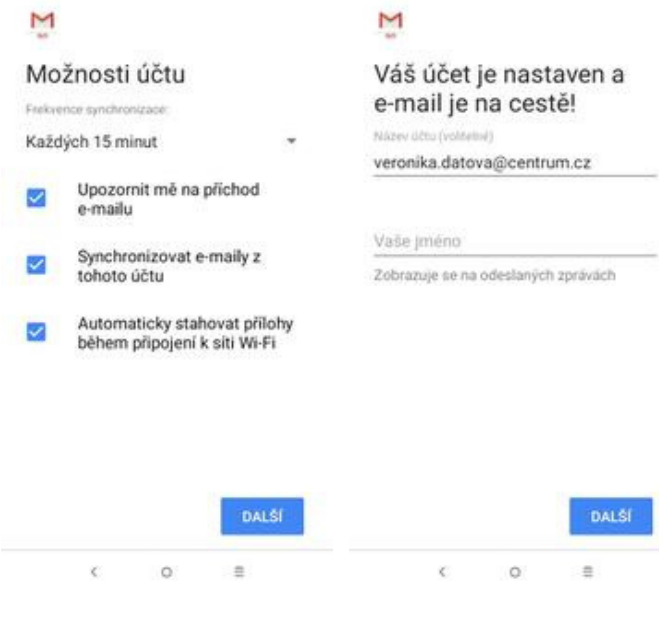

- **9.** Zvolíte si možnosti synchronizace a stisknete tlačítko *DALŠÍ*.
- **10.** Nakonec libovolně pojmenujete toto nastavení účtu.

#### **volny.cz**

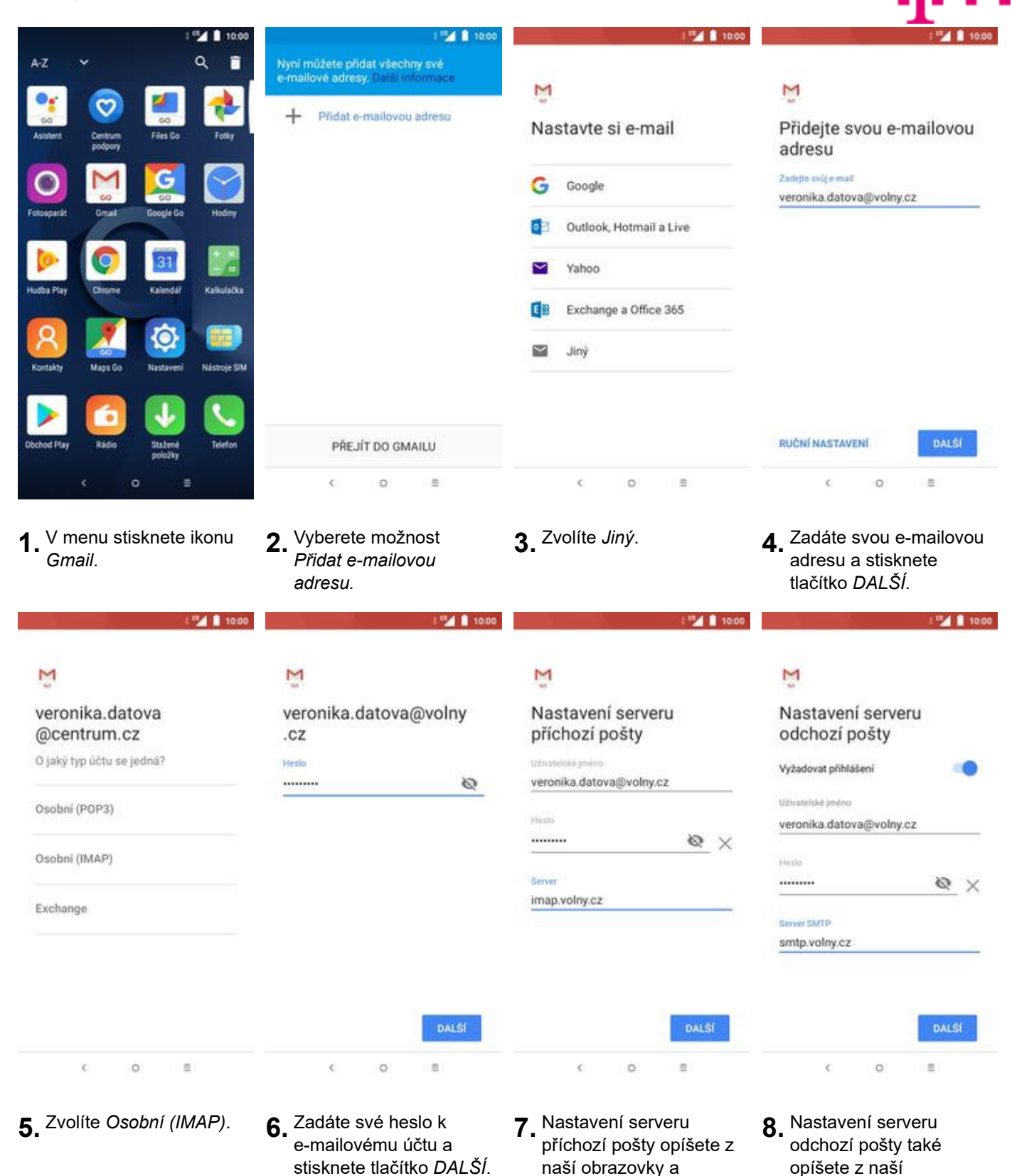

25 z 42

stisknete tlačítko *DALŠÍ*.

obrazovky a stisknete tlačítko *DALŠÍ*.

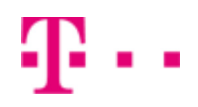

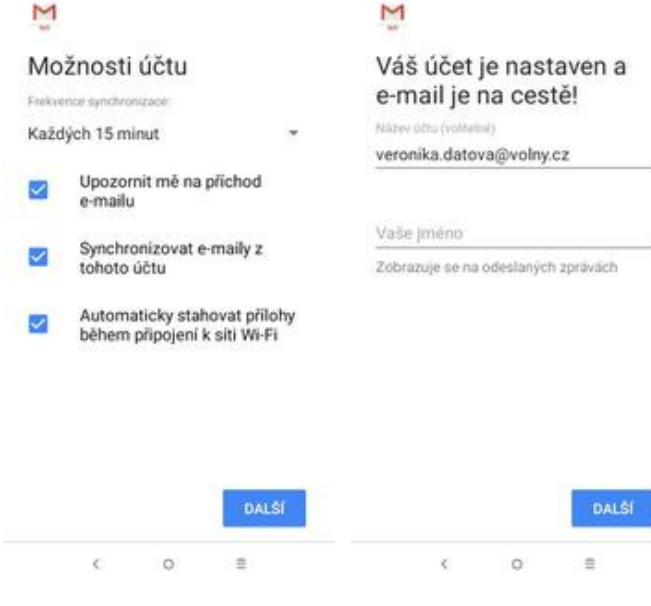

- **9.** Zvolíte si možnosti synchronizace a stisknete tlačítko *DALŠÍ*.
- **10.** Nakonec libovolně pojmenujete toto nastavení účtu.

26 z 42

#### **outlook.cz**

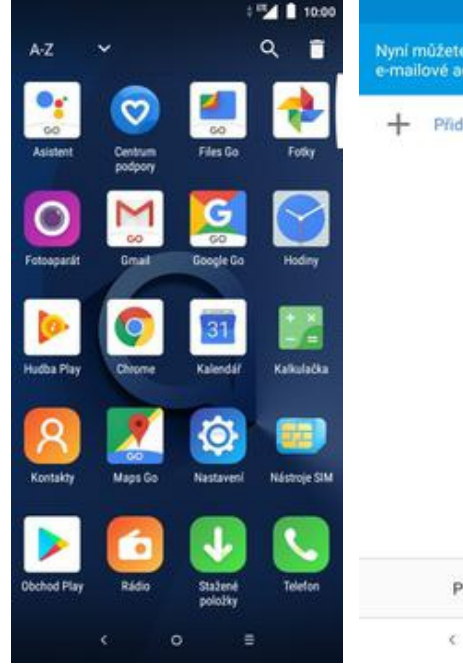

**1.** V menu stisknete ikonu *Gmail*. **2.** Vyberete možnost

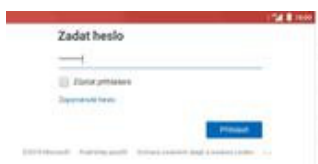

**5.** Zadáte své heslo k e-mailovému účtu a stisknete tlačítko *Přihlásit*.

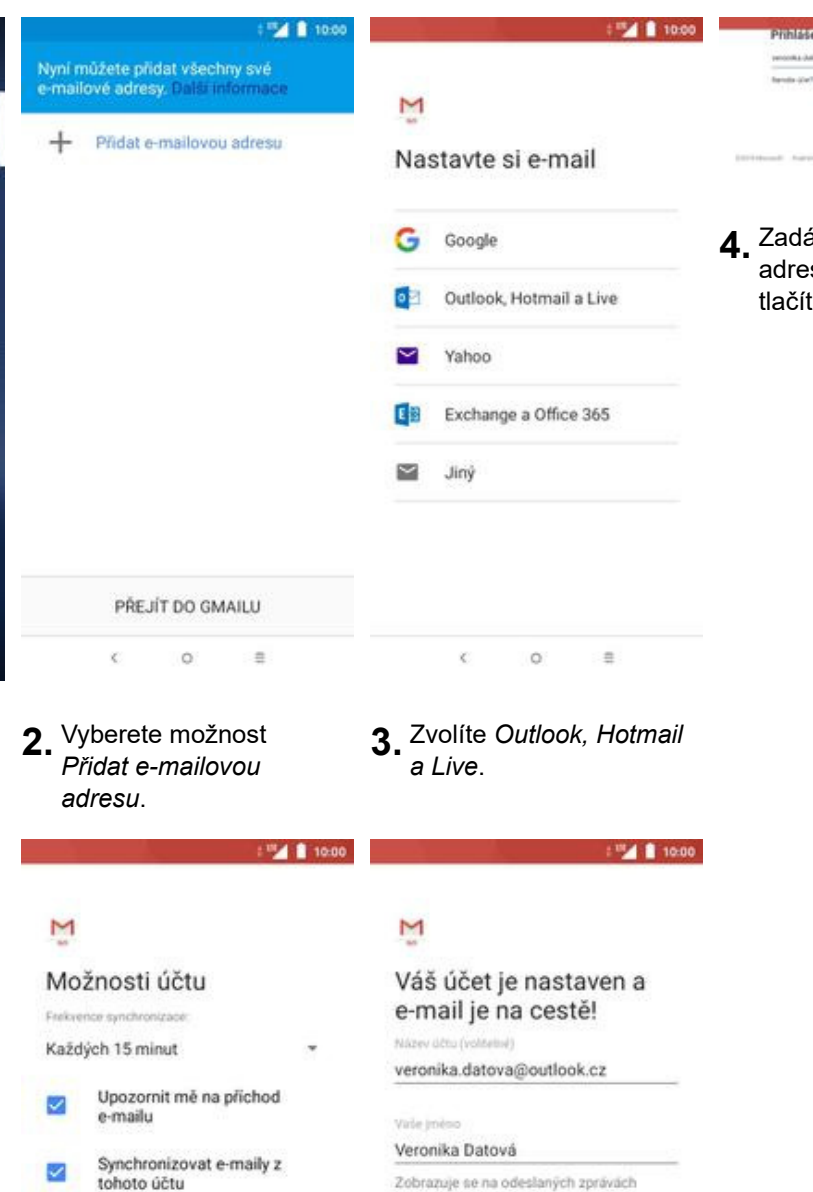

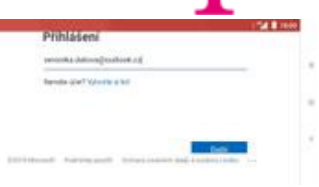

**4.** Zadáte svou e-mailovou su a stisknete tko *DALŠÍ*.

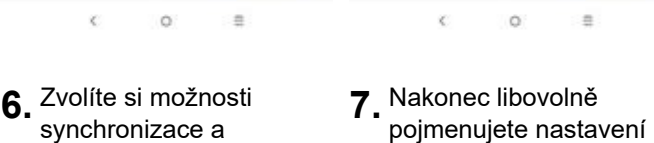

účtu.

Zobrazuje se na odeslaných zprávách

DALSE

stisknete tlačítko *DALŠÍ*.

DALS

Automaticky stahovat přílohy<br>během připojení k síti Wi-Fi

×

 $\mathbb{C}$ 

# Zabezpečení

# **Zapnutí PIN kódu**

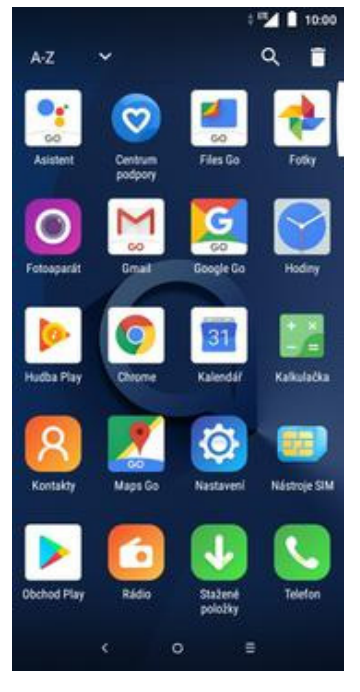

**1.** V menu stisknete ikonu

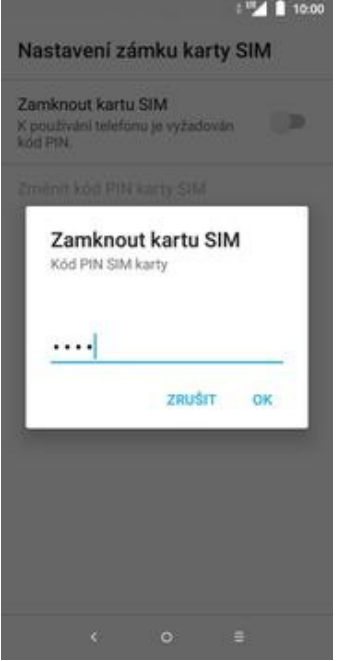

**5.** Nakonec zadáte PIN kód k vaší SIM kartě.

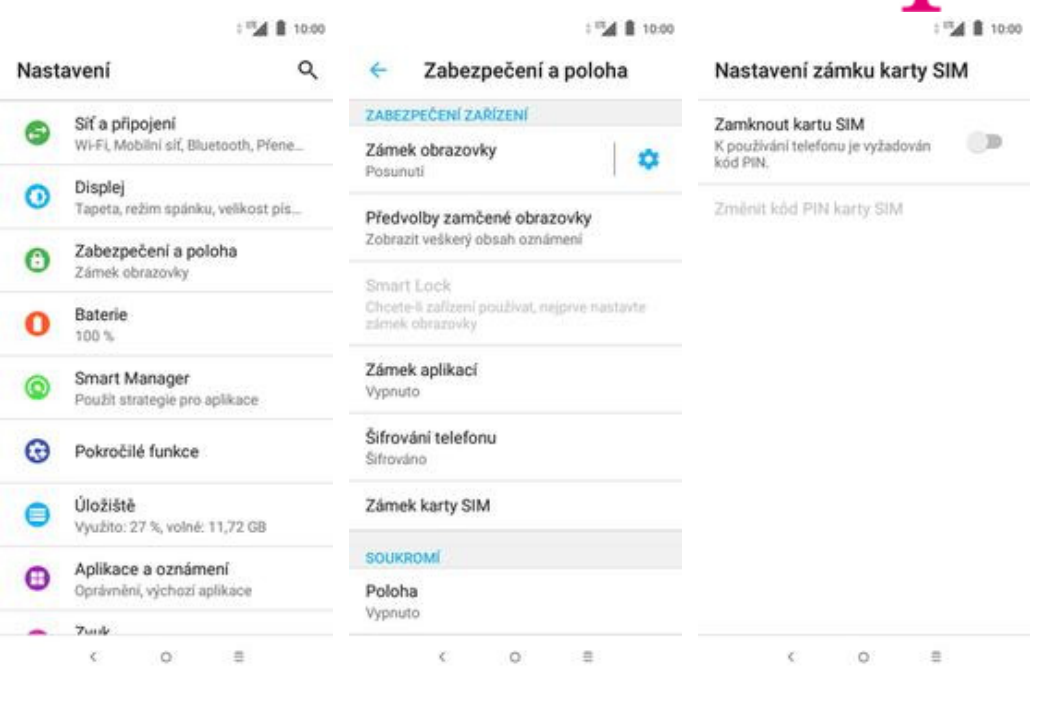

- *Nastavení*. **2.** Vyberete možnost *Zabezpečení a poloha*. **3.** Dále zvolíte *Zámek*
	-
- **3.** Dále zvolíte Zámek<br> *karty SIM.* **4.** Ronci řádku Zamknout konci řádku *Zamknout kartu SIM*.

K

# **Změna PIN kódu**

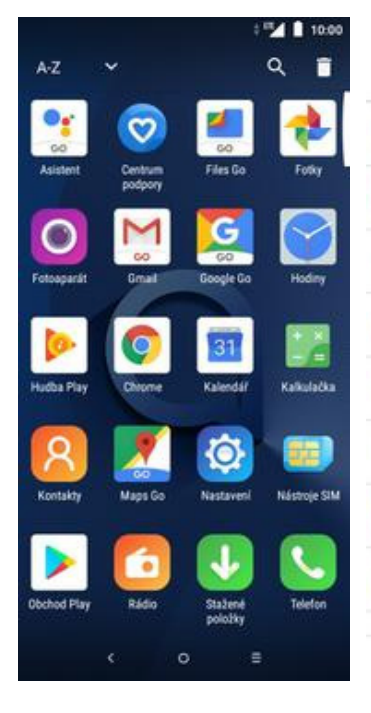

**1.** V menu stisknete ikonu *Nastavení*. **2.** Vyberete možnost

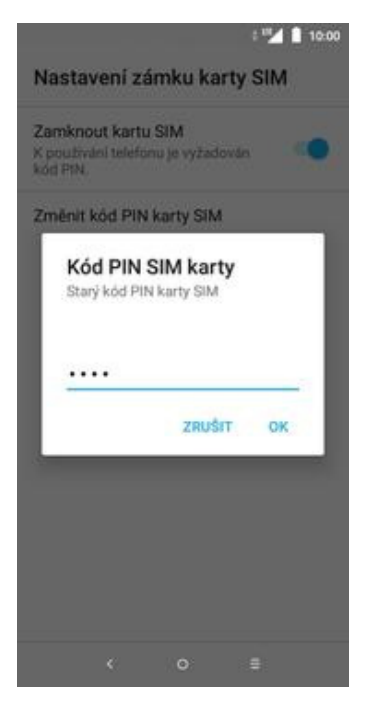

**5.** Nakonec zadáte aktuální a poté i nový PIN.

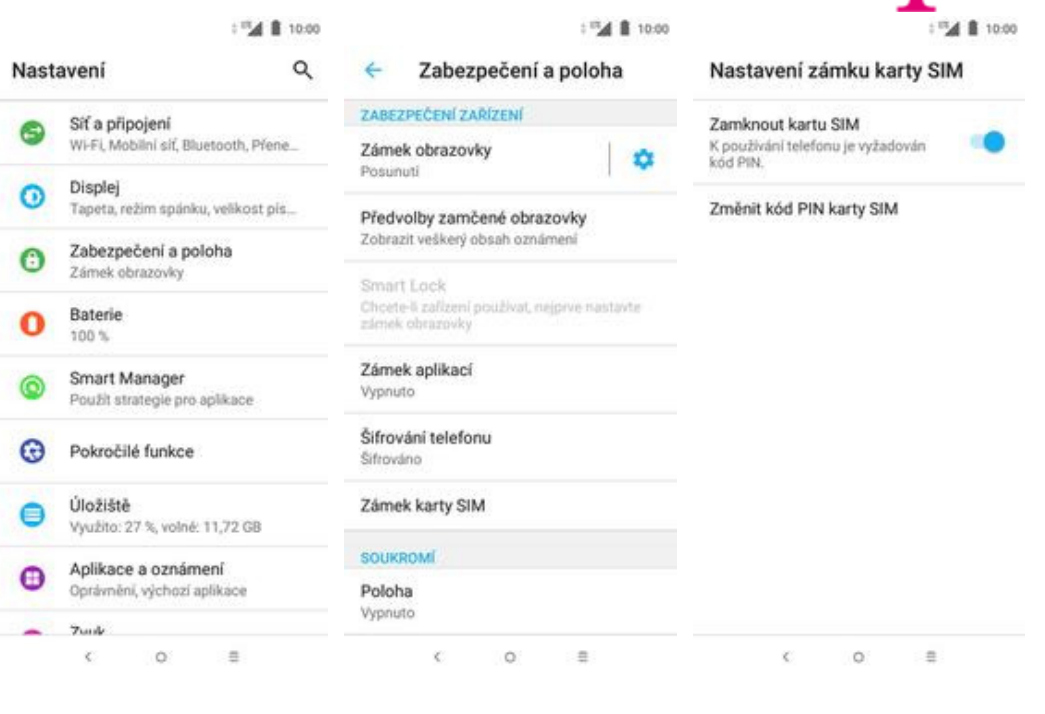

- *Zabezpečení a poloha*. **3.** Dále zvolíte *Zámek*
	-
- *karty SIM*. **4.** Zde zvolíte *Změnit kód PIN karty SIM*.

## **Nastavení zámku displeje**

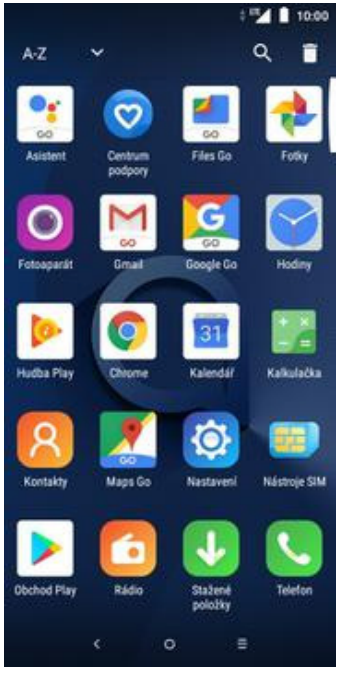

**1.** V menu stisknete ikonu *Nastavení*. **2.** Vyberete možnost

 $\frac{1}{2}$  = 10.00

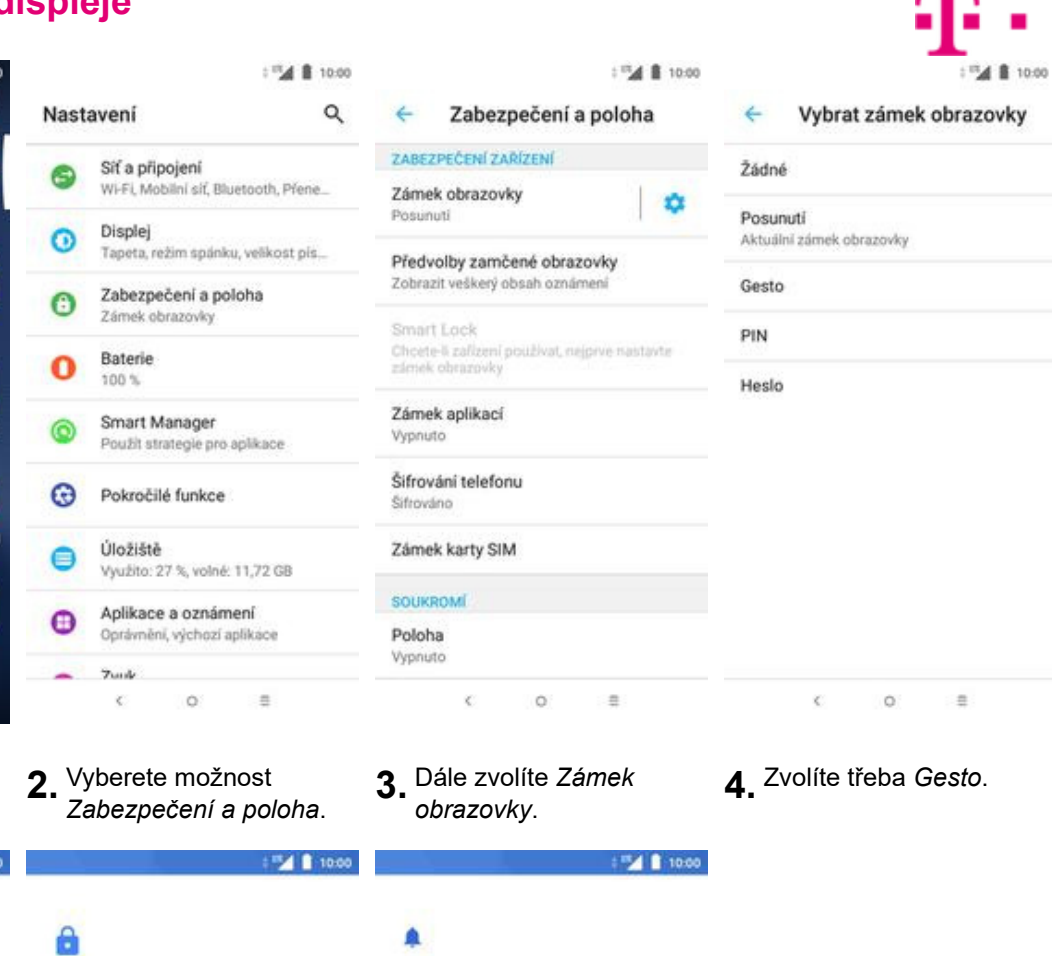

 $\blacksquare$ 

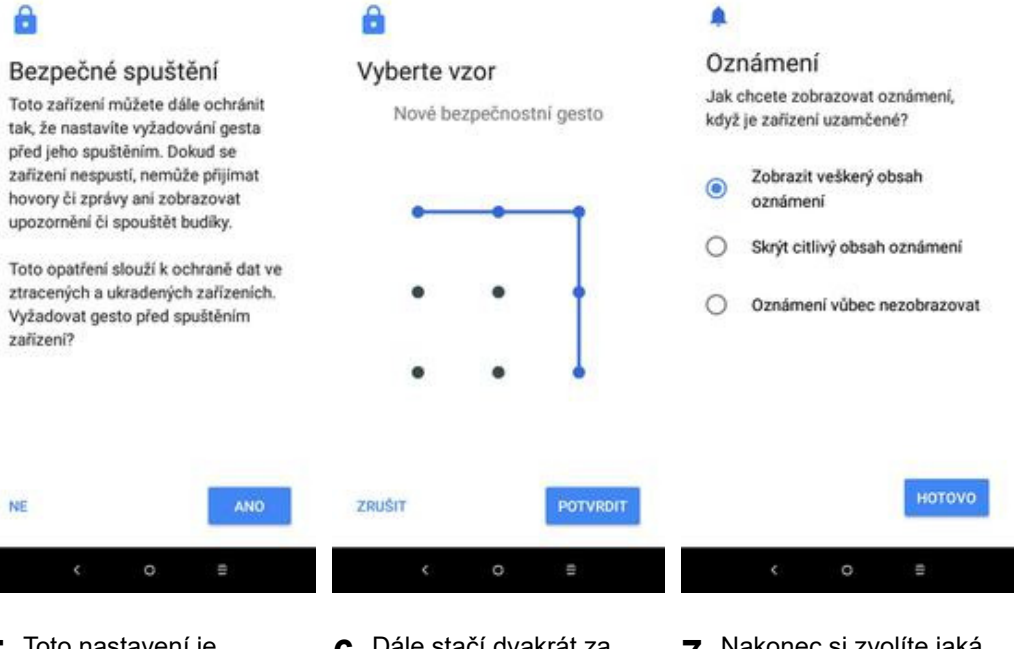

- **5.** Toto nastavení je volitelné.
- **6.** Dále stačí dvakrát za sebou nakreslit vzor a stisknout tlačítko *POTVRDIT*.
- **7.** Nakonec si zvolíte jaká oznámení chcete zobrazovat na zamčené obrazovce a ťuknete na *HOTOVO*.

## **Reset přístroje do továrního nastavení**

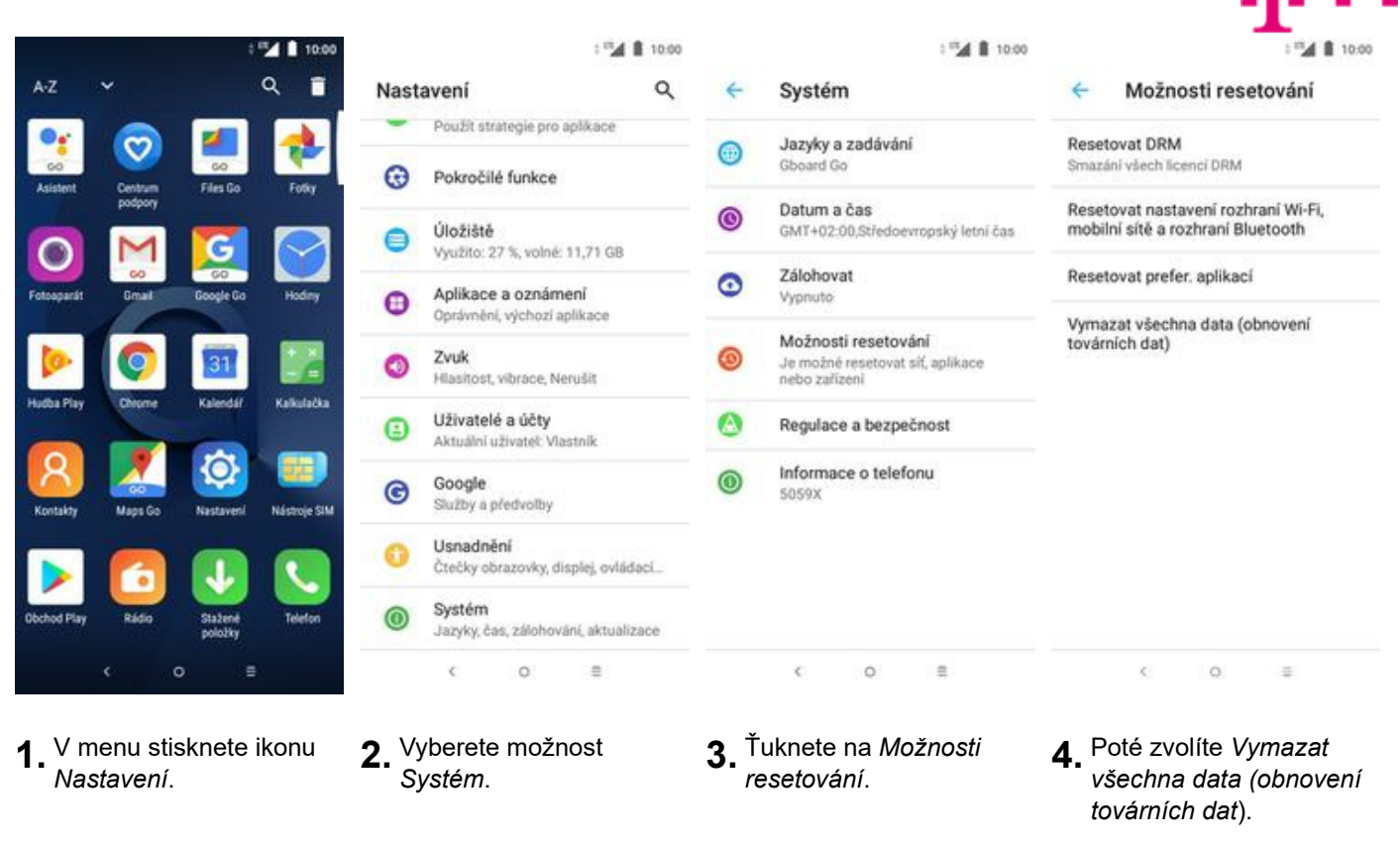

1 10:00

112 8 10:00  $\leftarrow$ Vymazat všechna data... ÷ Resetovat? Tato akce smaže veškerá data Chcete smazat všechny osobní z interního úložiště telefonu, mimo informace a stažené aplikace? jiné i následující: · váš účet Google, · data a nastavení systému a aplikaci. · stažené aplikace. · Hudha · Fotografie · Ostatní uživatelské údaje

Tuto akci nelze vrátit zpět. SMAZAT VŠE

- RESETOVAT TELEFON  $\circ$  $\leq$  $\circ$ 注  $\mathcal{L}_{\mathcal{L}}$
- **5.** Stisknete tlačítko *RESETOVAT TELEFON*.
- **6.** Nakonec stisknete tlačítko *SMAZAT VŠE*.

 $\equiv$ 

# **Aplikace**

# **Založení účtu a stažení aplikace**

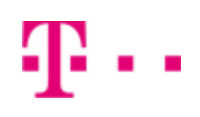

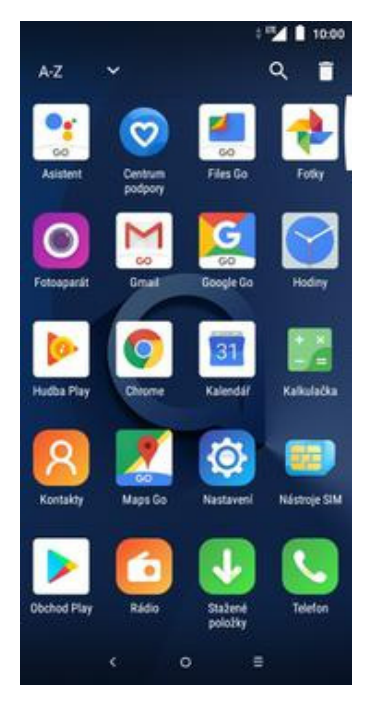

**1.** V menu stisknete ikonu *Obchod Play* a dále postupujte podle video návodu, který naleznete zde.

# Ostatní

# **Změna pozadí displeje**

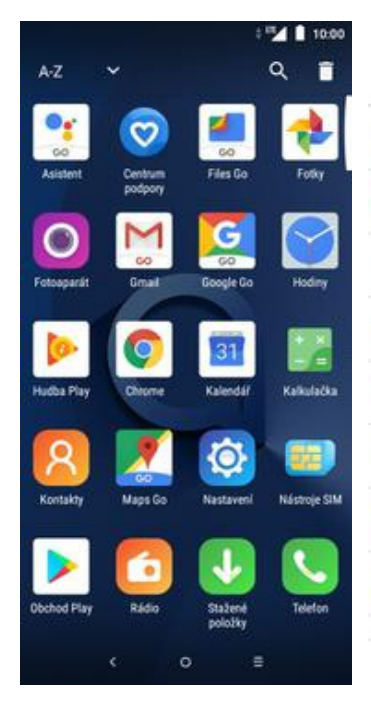

**1.** V menu stisknete ikonu *Nastavení*. **2.** Vyberete možnost

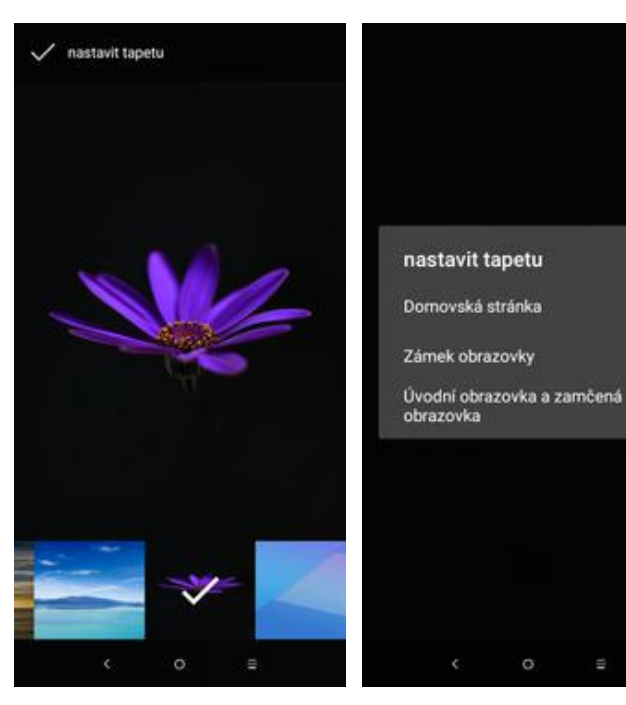

**5.** Nyní si stačí jen vybrat novou tapetu a ťuknout na *Nastavit tapetu*.

1™4 ฿ 10:00  $1000$  **ii**  $\mathbb{R}^m$ Q Nastavení  $\leftarrow$ Displej Vybrat tapetu z Vypnuto Siť a připojení Fotky G Wi-Fi, Mobilni siť, Bluetooth, Přene... Aplikace zobrazené přes celou obrazovku Displej Tapety Θ Tapeta, režim spánku, velikost pís... Adaptivni jas Optimalizovat úroveň jasu podle<br>dostupného světla Zabezpečení a poloha 0 Zámek obrazovky Režim ovládání jednou rukou Baterie Ο 100% Tapeta Smart Manager ര Použit strategie pro aplikace Režim spánku Po necinnosti: 10 minut  $\odot$ Pokročilé funkce Automatické otáčení Úložiště ⋹ Využito: 27 %, volné: 11,72 GB Velikost písma Výchozí Aplikace a oznámení Θ Velikost displeje Oprávnění, výchozí aplikáce Výchozí  $Thus,$  $\frac{1}{2}$  $\circ$  $\frac{1}{2}$  $\zeta$  $\circ$  $\mathcal{L}_{\mathcal{L}}$ 注  $\mathcal{L}_{\mathcal{L}}$  $\circ$ 

**6.** Následně už jenom potvrdíte, kde všude se

> má nová tapeta zobrazit.

- *Displej*. **3.** Dále zvolíte *Tapeta*. **4.** Vyberete třeba Tapety.
	-

# **Přidání ikony na plochu**

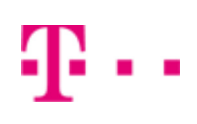

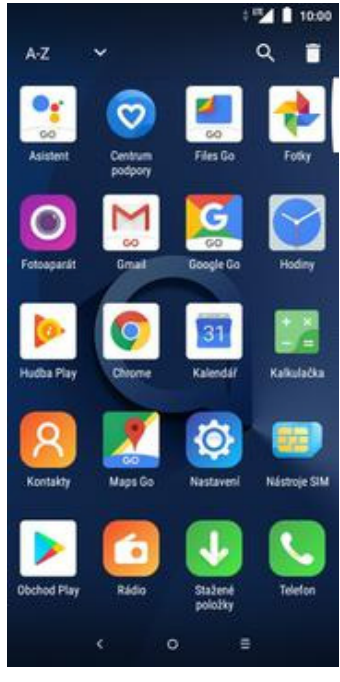

- **1.** V menu vyberete aplikaci, kterou chcete mít k dispozici na úvodní obrazovce a pár vteřin na ní podržíte prst.
- 1 Inf. o aplikaci G Hiedat. G Hetal **4 田** 10:00  $10:00$ M GO O  $\Omega$ G
- **2.** Telefon vás po chvíli přenese na úvodní obrazovku. Tažením ikonu přemístíte na libovolné místo.
- **3.** Celou akci dokončíte tím, že ikonu přestanete držet.

m

**MAI** 10:00

 $\ddot{\Phi}$ 田

Ю

 $\Omega$ 

## **Odebrání ikony z plochy**

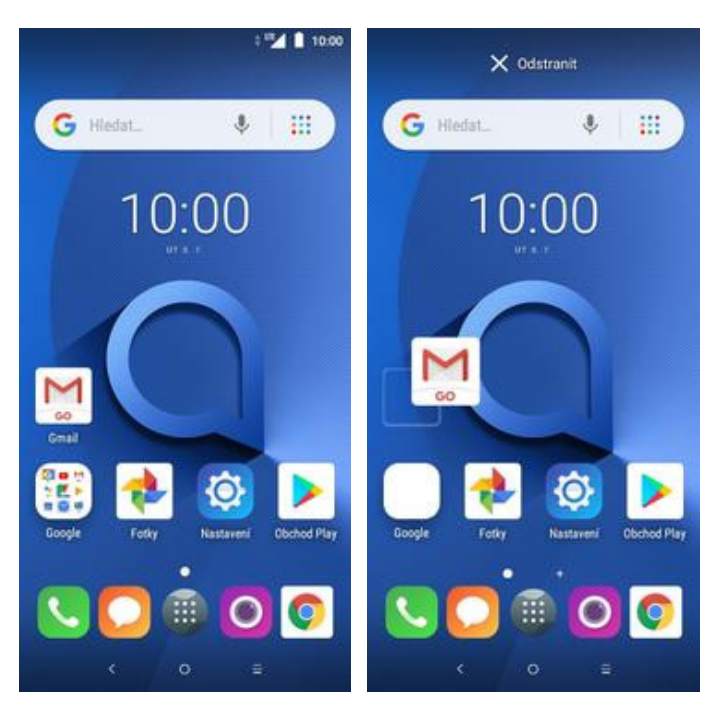

- **1.** Přidržíte prst na ikoně, kterou chcete odebrat z plochy.
- **2.** Po chvíli s ní můžete volně pohybovat. Odstraníte jí přetažením na nápis *Odstranit*.

# **Bluetooth - Zap./Vyp.**

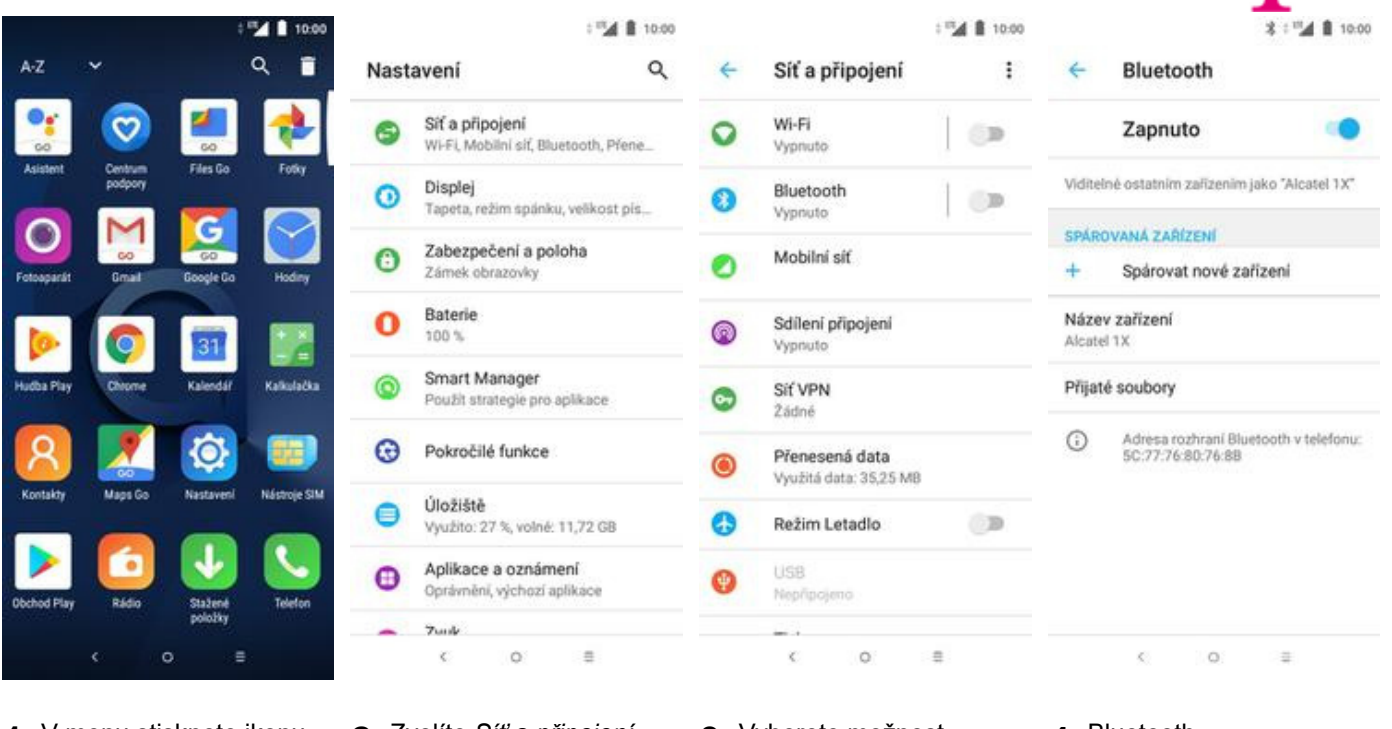

- **1.** V menu stisknete ikonu *Nastavení*. **2.** Zvolíte *Síť a připojení*. **3.** Vyberete možnost
- 
- **3.** Vyberete možnost<br>Bluetooth.
- zapnete/vypnete stisknutím vypínače v horní liště.

æ.,

# **Bluetooth - párování přístrojů**

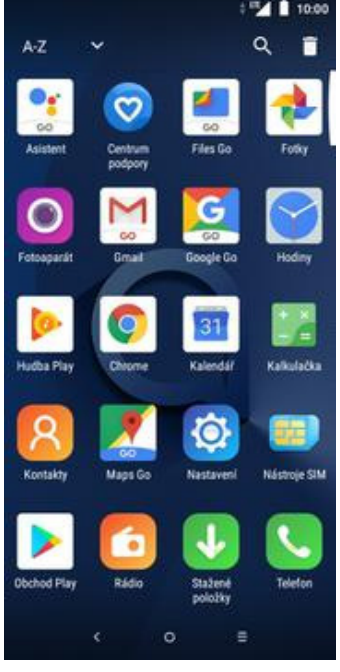

**1.** V menu stisknete ikonu<br>Nastavení.

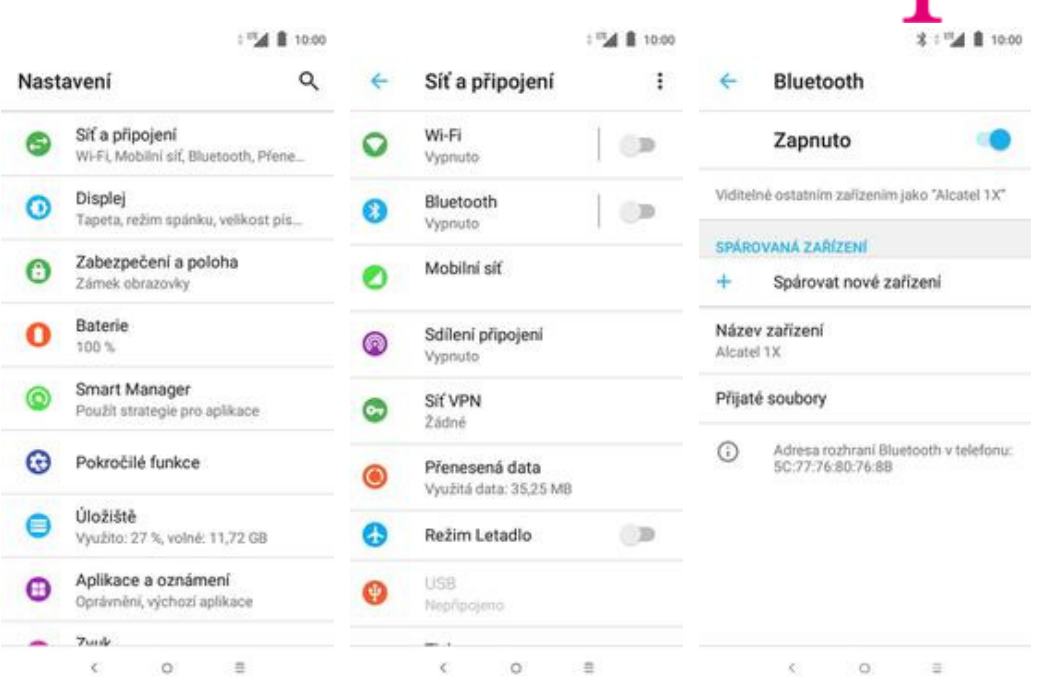

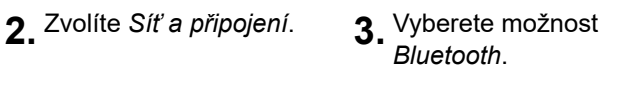

*Bluetooth*. **4.** Zapnete Bluetooth a kliknete na *Spárovat nové zařízení*.

R.,

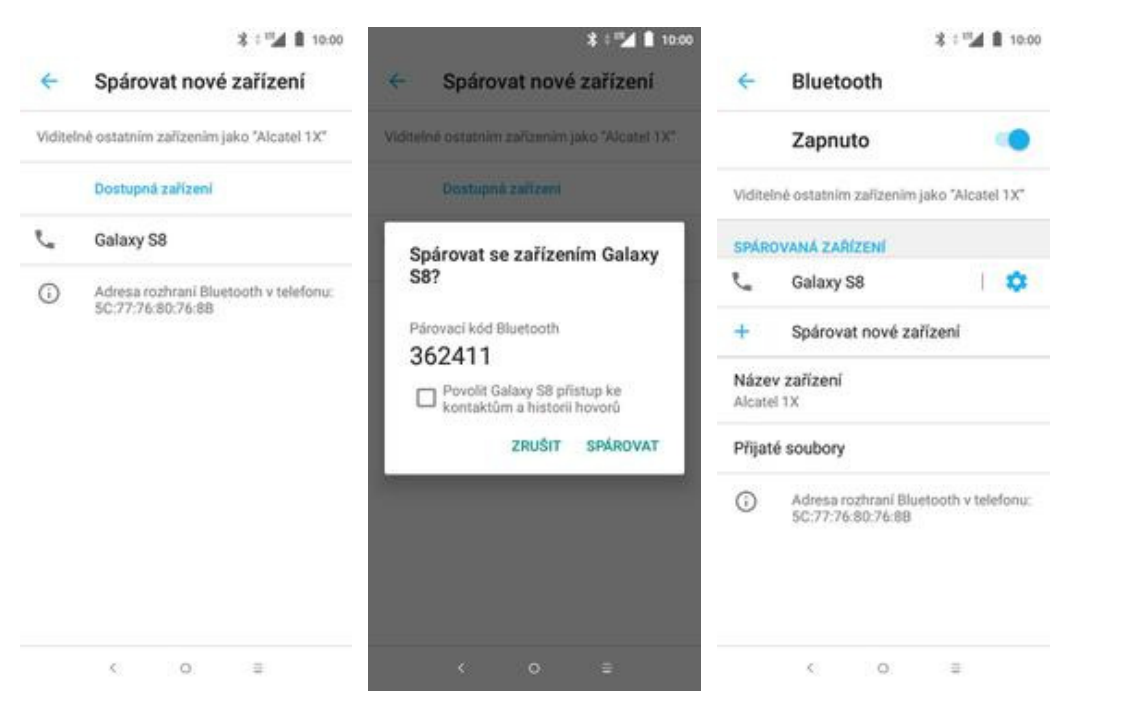

- **5.** Telefon začne automaticky vyhledávat okolní zařízení. Ťuknutím na vybraný přístroj odešlete požadavek pro párování.
- **6.** Požadavek musí oba dva přístroje potvrdit ťuknutím na *SPÁROVAT*.

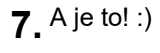

### **Bluetooth - odesílání obrázků**

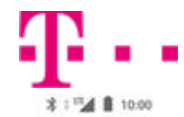

 $\frac{1}{2}$ 

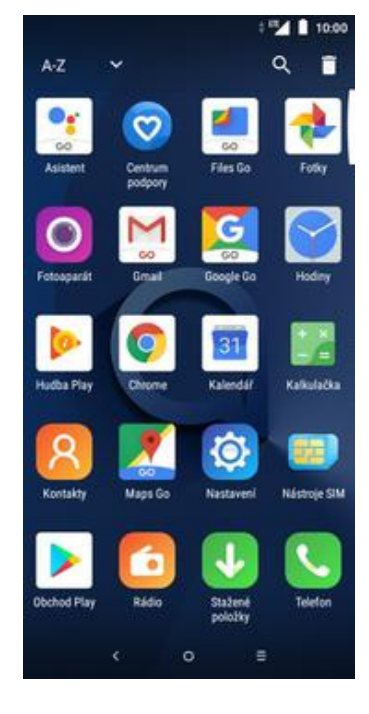

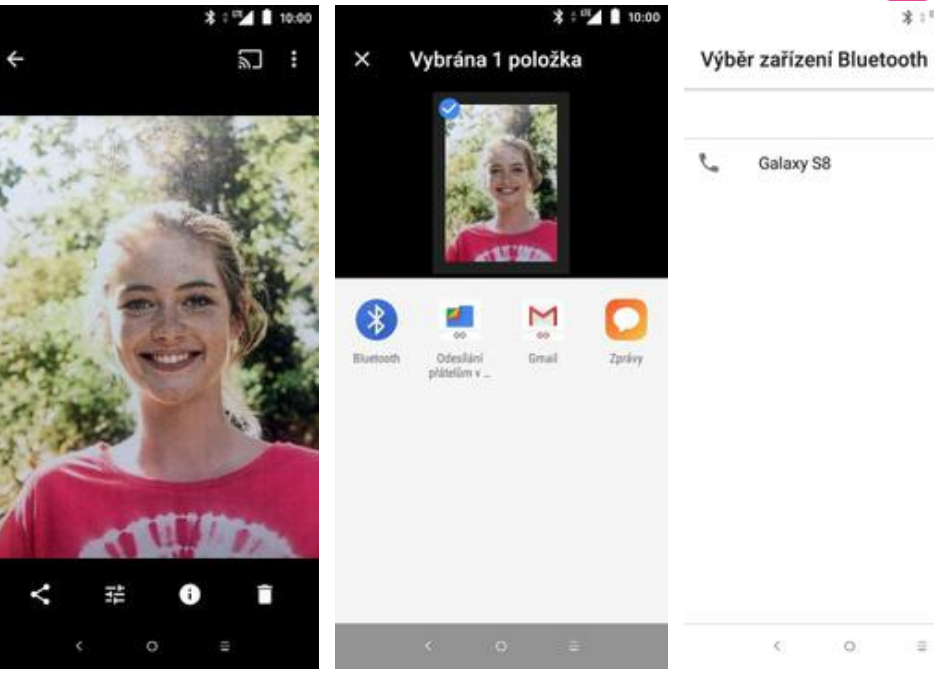

- **1.** V menu stisknete ikonu
	- V menu stisknete ikonu **2.** Vyberete obrázek, který<br>*Fotky*. stisknete tlačítko *Sdílet*.
- 
- **3.** Vyberete *Bluetooth.* **4.** Váš telefon začne vyhledávat okolní zařízení se zapnutým Bluetooth. Ťuknete na jedno z nich a obrázek se začne odesílat.

## **Budík**

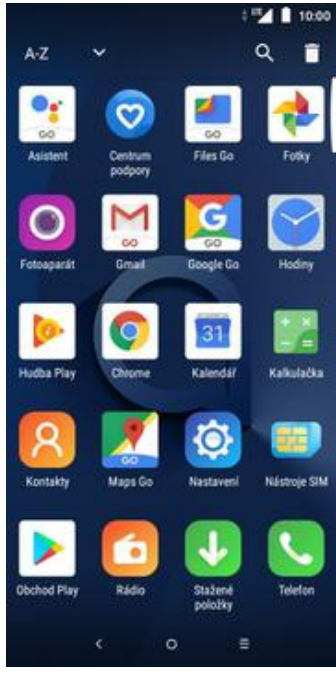

**1.** V menu stisknete ikonu

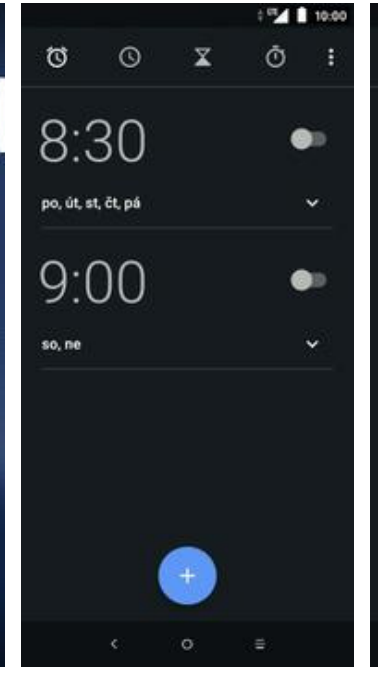

*Hodiny*. **2.** Ťuknete na symbol budíku.

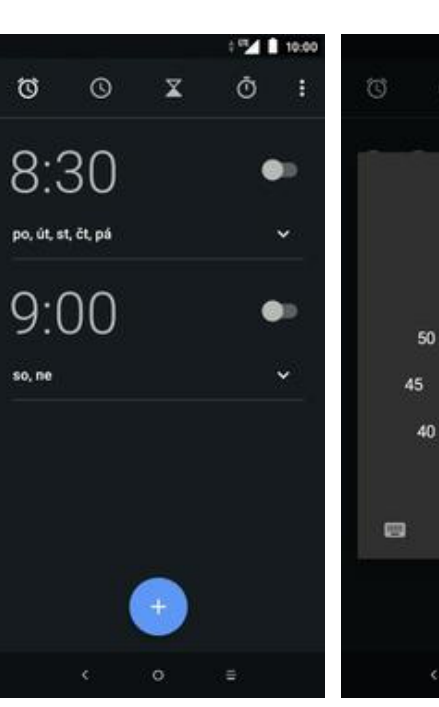

- **3.** Stisknete tlačítko se symbolem +.
- **4.** Nastavíte čas buzení a ťuknete na *OK*.

 $7:00$ 

05

25

15  $20<sub>2</sub>$ 

 $\bullet$ 

30

 $55^{\circ}$ 

35

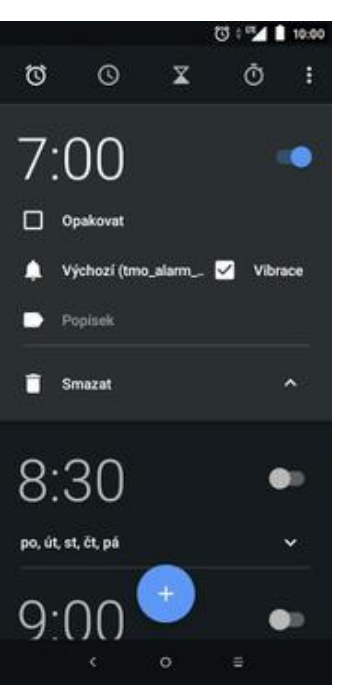

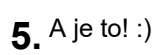

## **Pevná volba**

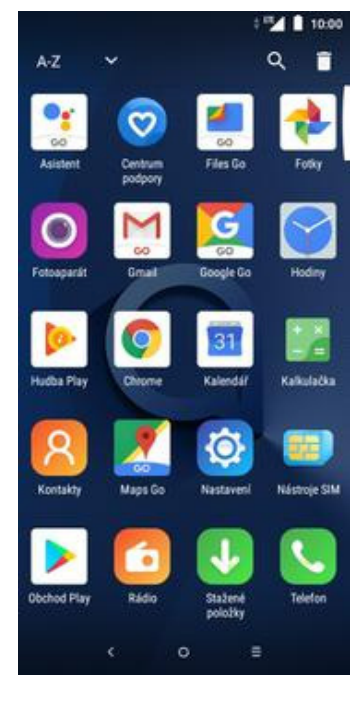

**1.** V menu stisknete ikonu<br>Telefon.

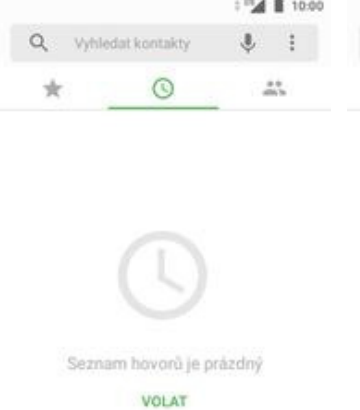

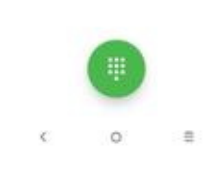

Seznam hovorů je prázdný VOLAT  $\circ$  $\equiv$ 

Skupina

Zobrazované kontakty

Blokovat číslo Nastavení

Q vyhied

J.

112 8 10:00

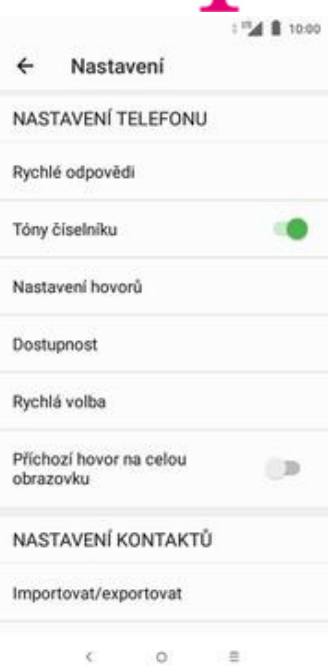

ŗ

N . .

- *Telefon*. **2.** Ťuknete na *Možnosti*. **3.** Zvolíte *Nastavení*. **4.** Poté vyberete
	-
- *Nastavení hovorů*.

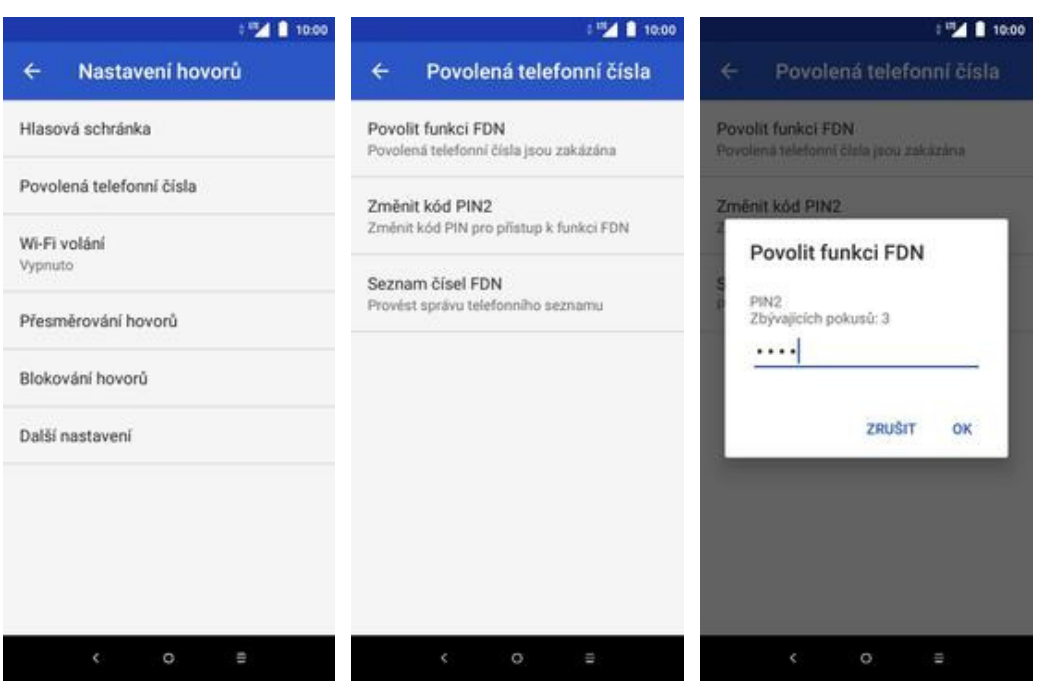

- **5.** Poté vyberete možnost<br>Povolená telefonní čísla. *Povolená telefonní čísla*. **6.** Zvolíte *Povolit funkci FDN*. **7.** Nakonec zadáte PIN2.
	-
- 

# **Nastav. kontaktů v seznamu pevné volby**

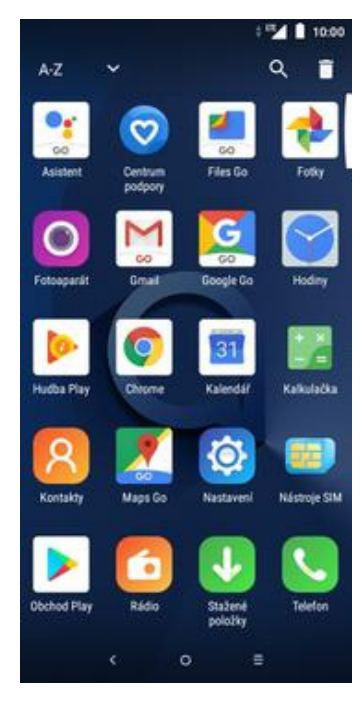

**1.** V menu stisknete ikonu<br>Telefon.

 $\alpha$  $\overline{\mathbf{L}}$  $\vdots$ Vyhledat kontakty  $\odot$  $\frac{a}{2a}$ ے Seznam hovorů je prázdný VOLAT

**1 MA B 10:00** 

Q vyhiet

÷

Skupina

Zobrazované kontakty

Blokovat číslo

Nastavení

Seznam hovorů je prázdný

VOLAT

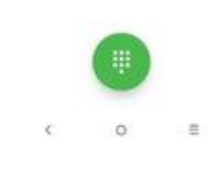

 $\circ$ ä

**FA 8 10:00** 

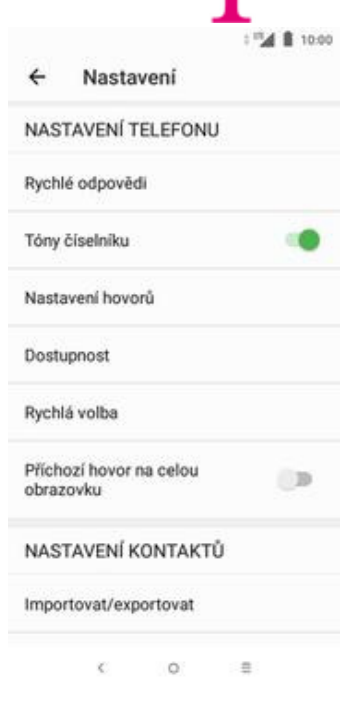

- *Telefon*. **2.** Ťuknete na *Možnosti*. **3.** Zvolíte *Nastavení*. **4.** Poté vyberete
	- *Nastavení hovorů*.

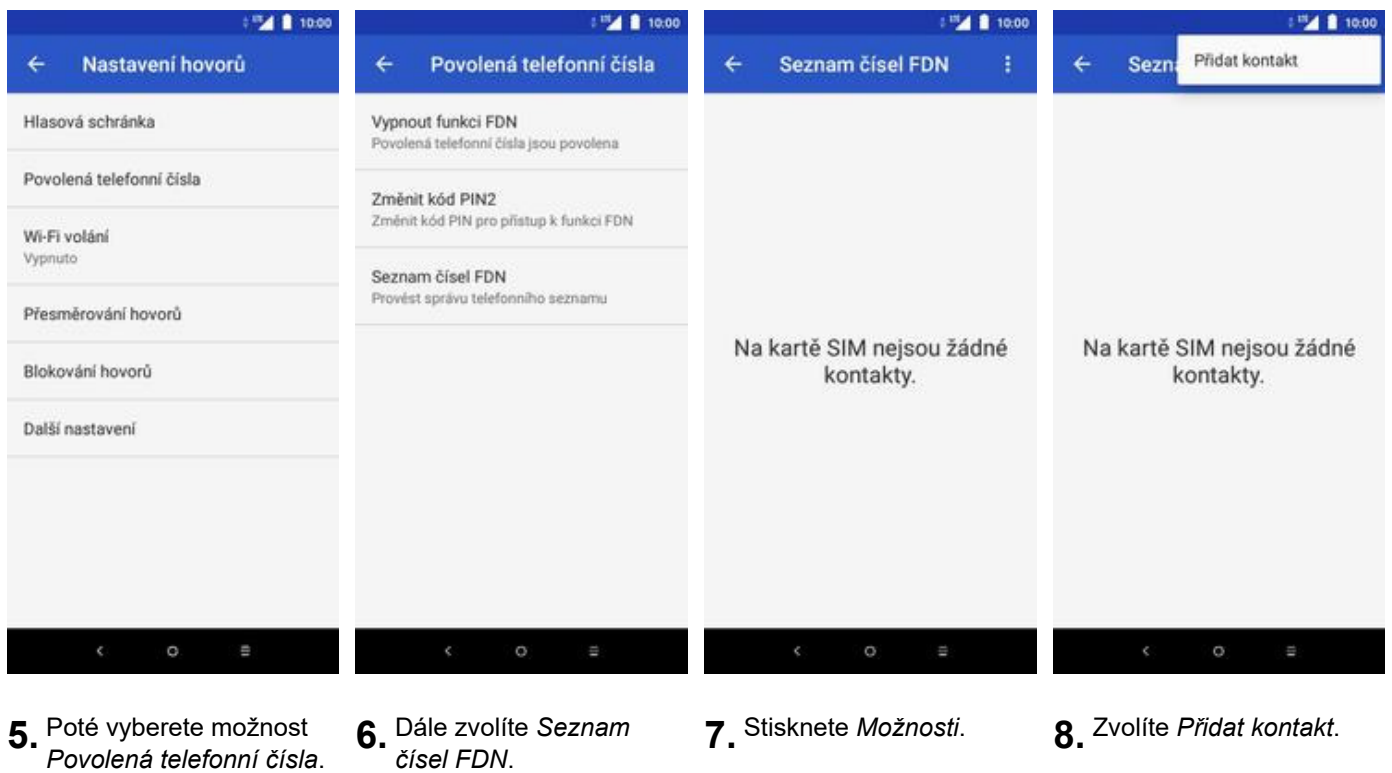

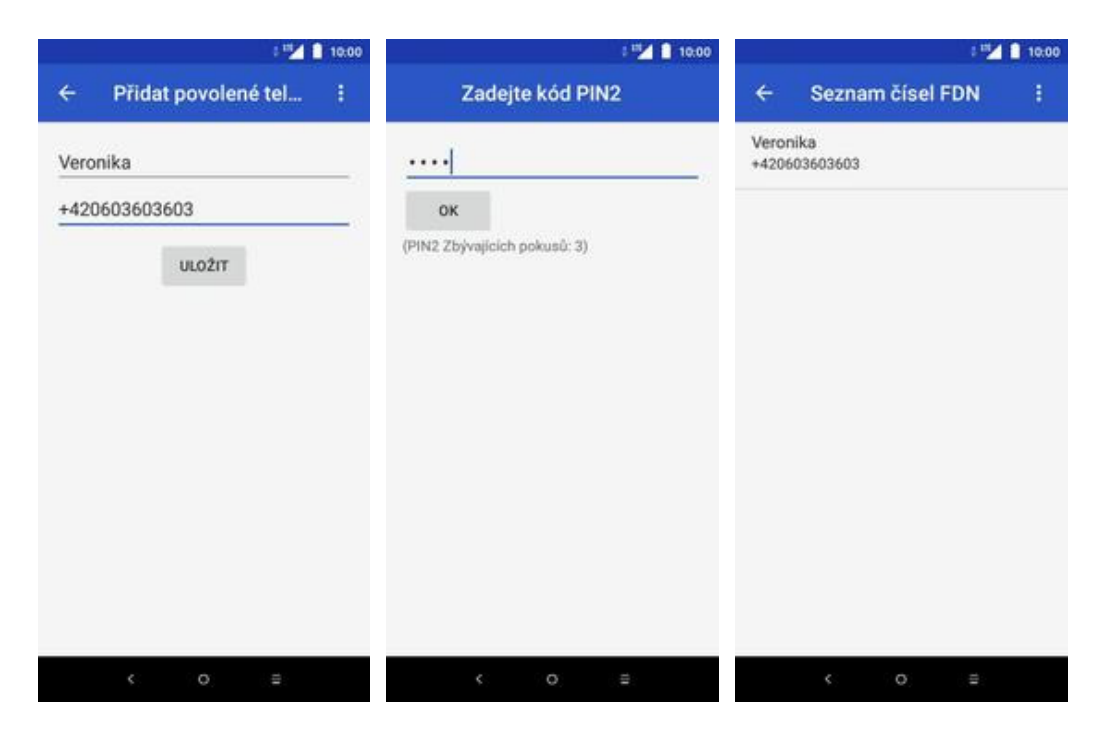

- **9.** Vyplníte požadované údaje a stisknete tlačítko *ULOŽIT*.
- **10.** Nakonec zadáte PIN2 a potvrdíte *OK*. **11.** A to je vše!

2 . .

# **Identifikace volajícího (CLIP/CLIR)**

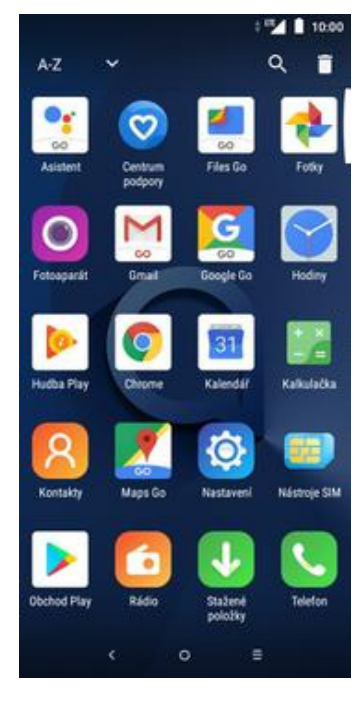

**1.** V menu stisknete ikonu

1™▲ ■ 10:00  $\alpha$  $\pmb{\delta}$  $\vdots$ Whiedat kontakty  $\frac{a}{2a}$  $\odot$ ÷ Seznam hovorů je prázdný VOLAT

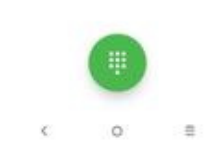

VOLAT  $\equiv$  $\circ$ 

Q vyhied

÷

Skupina

Zobrazované kontakty

Blokovat číslo

Nastavení

Seznam hovorů je prázdný

**FA 8 10:00** 

- 10:00  $\leftarrow$ Nastavení NASTAVENÍ TELEFONU Rychlé odpovědí Tóny číselníku Nastavení hovorů Dostupnost Rychlá volba Příchozí hovor na celou **OB** obrazovku NASTAVENÍ KONTAKTŮ Importovat/exportovat  $\lesssim$  $\circ$  $\equiv$
- *Telefon*. **2.** Ťuknete na *Možnosti*. **3.** Zvolíte *Nastavení*. **4.** Poté vyberete

*Nastavení hovorů*.

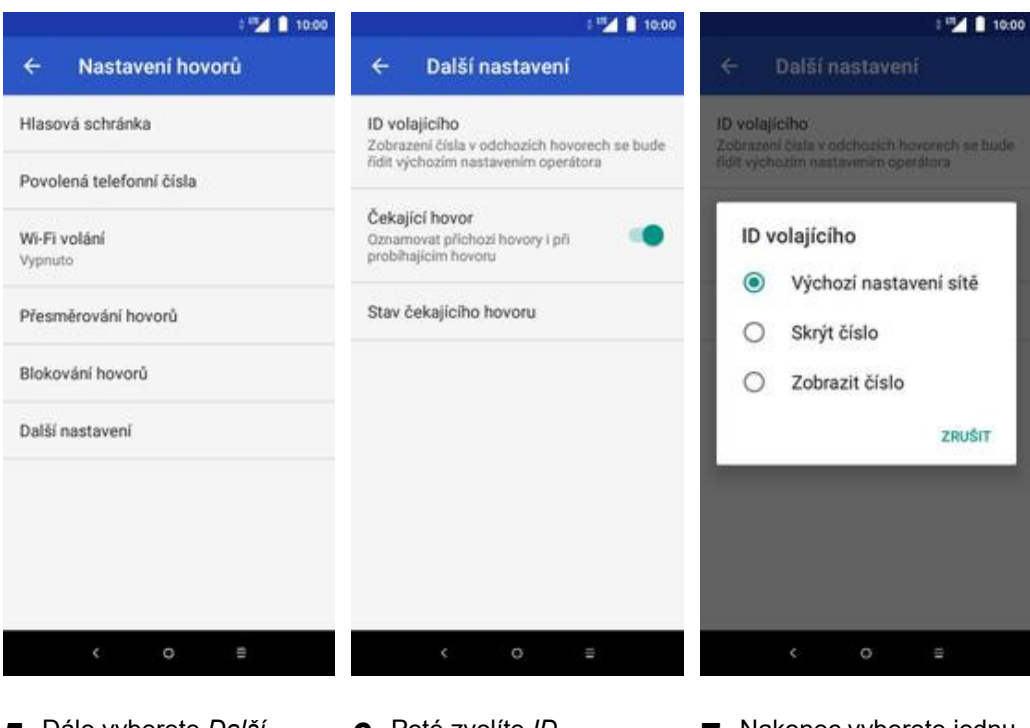

- **5.** Dále vyberete *Další nastavení*. **6.** Poté zvolíte *ID*
	-
- *volajícího*. **7.** Nakonec vyberete jednu z možností. Doporučujeme vybrat *Výchozí nastavení sítě*.